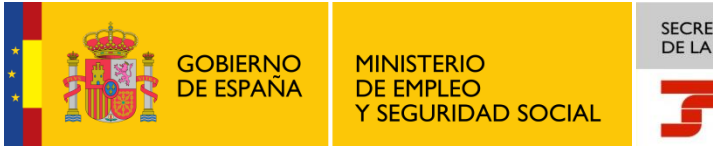

SECRETARÍA DE ESTADO<br>DE LA SEGURIDAD SOCIAL

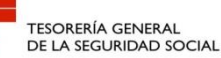

# Manual de Ayuda para la Gestión de Notificaciones Telemáticas

ABRIL 2013

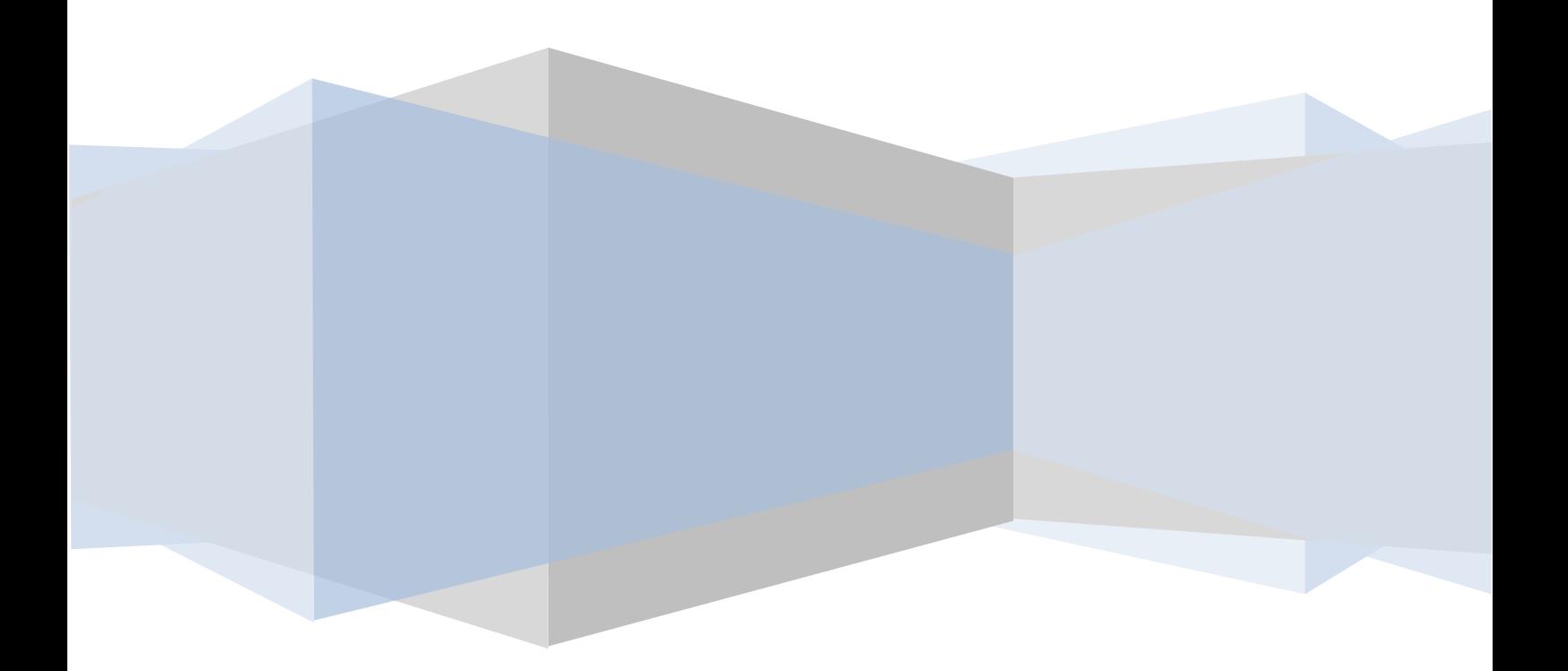

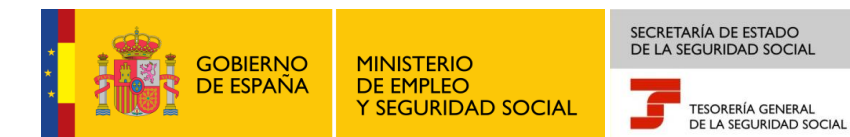

# **ÍNDICE**

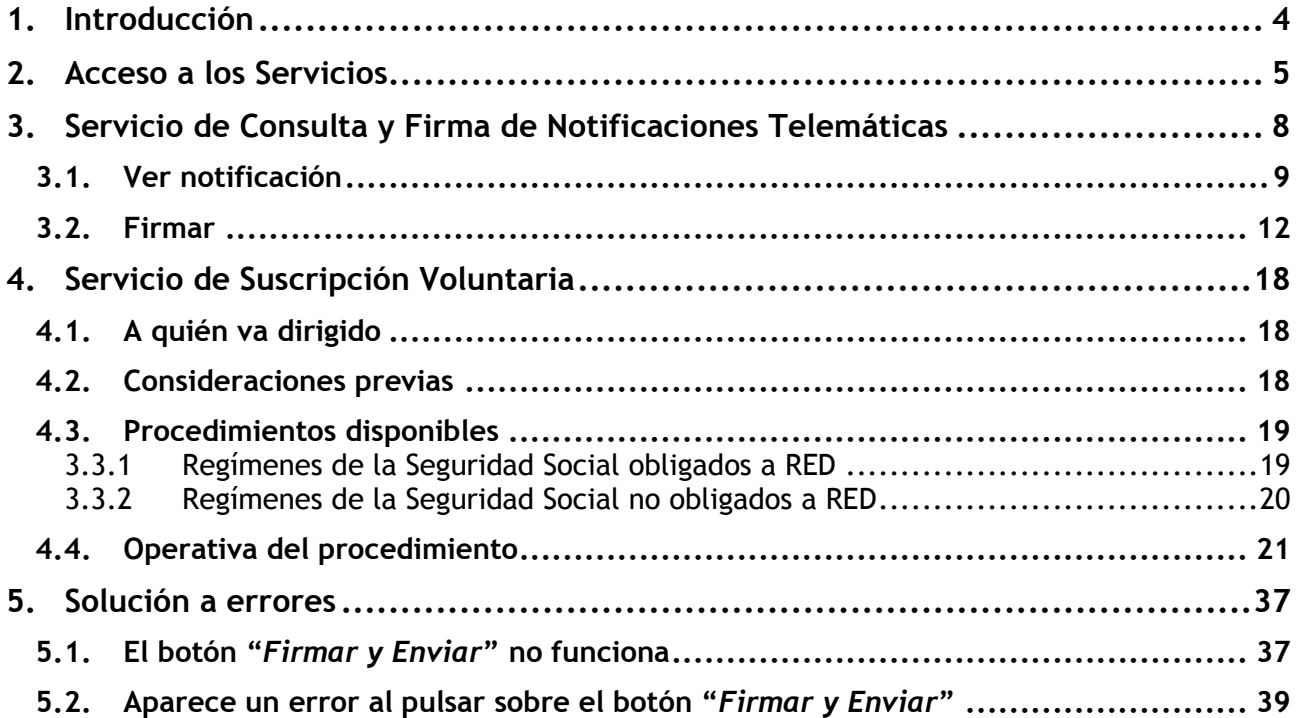

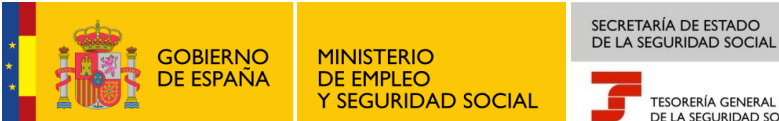

TESORERÍA GENERAL<br>DE LA SEGURIDAD SOCIAL

# **ILUSTRACIONES**

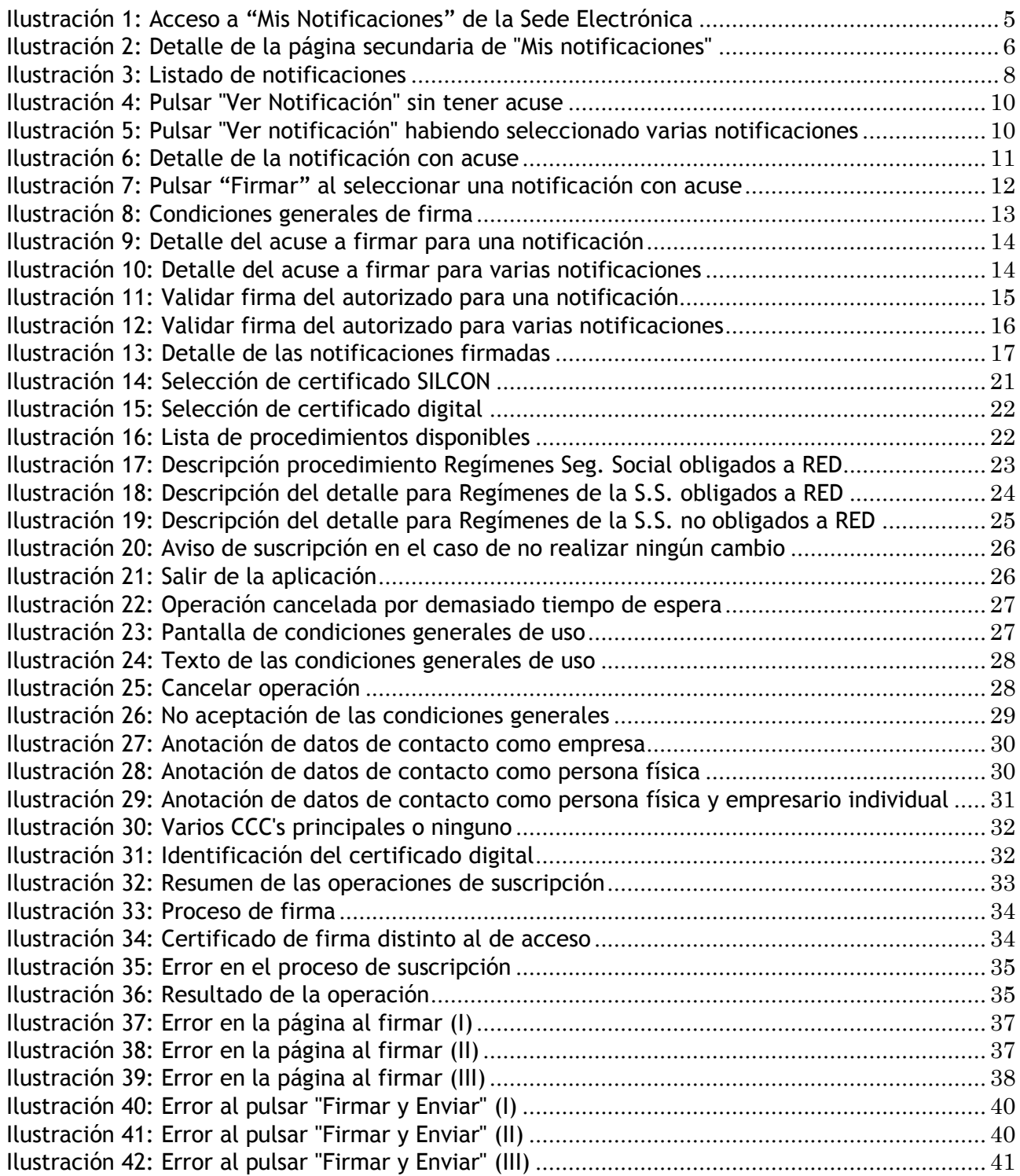

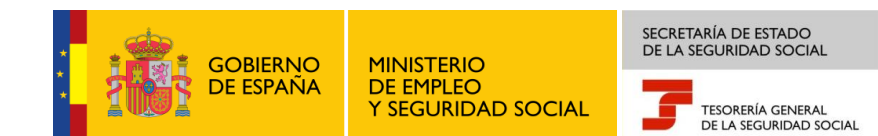

# <span id="page-3-0"></span>**1. INTRODUCCIÓN**

Tras la aprobación de la Orden Ministerial ESS/485/2013, de 26 de marzo, por la que se regulan las notificaciones y comunicaciones por medios electrónicos en el ámbito de la Seguridad Social, se ha elaborado este documento que tiene como objeto ser una guía de apoyo al usuario que como sujeto obligado a Notificaciones Telemáticas debe acceder a la consulta y firma de las notificaciones en la Sede Electrónica.

Así mismo, este manual incluye el funcionamiento del *Servicio de Suscripción Voluntaria* a la notificación telemática, que facilita la posibilidad de solicitar la recepción de las notificaciones por vía electrónica a empresas y sujetos responsables no obligados por la citada Orden Ministerial.

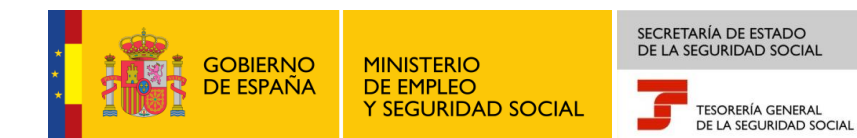

# <span id="page-4-0"></span>**2. ACCESO A LOS SERVICIOS**

Los accesos a la *Consulta y Firma de Notificaciones Telemáticas* así como al *Servicio de Suscripción Voluntaria*, estarán disponibles en la Sede Electrónica de la Secretaría de Estado de la Seguridad Social, <https://sede.seg-social.gob.es/>. Desde esta página, el usuario deberá acceder a la sección *"Mi sede electrónica"* y al apartado "Mis notificaciones" como muestra la siguiente pantalla:

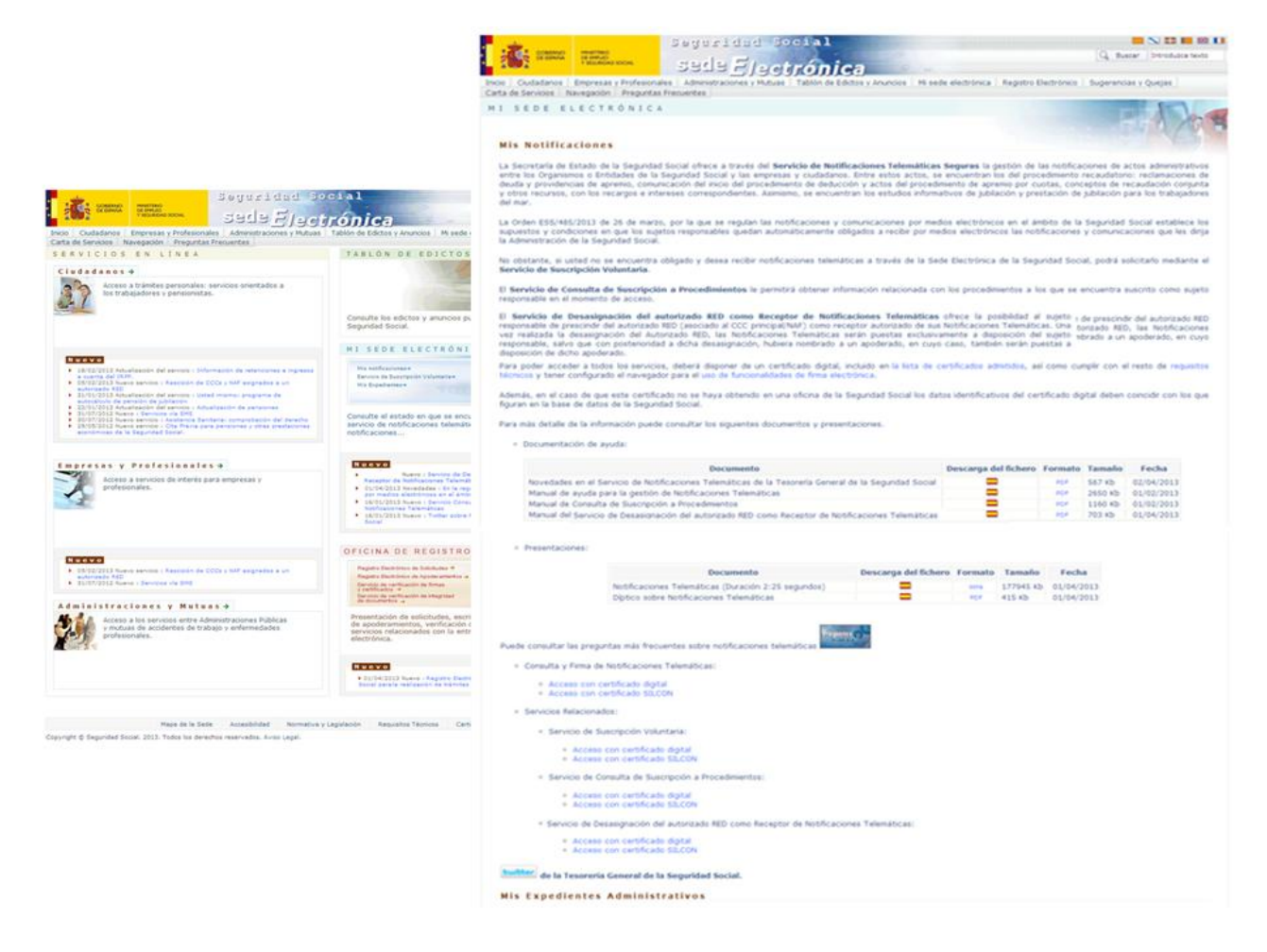

**Ilustración 1: Acceso a "Mis Notificaciones" de la Sede Electrónica**

<span id="page-4-1"></span>El texto que se muestra al usuario en la sección de *"Mis Notificaciones"* es el siguiente:

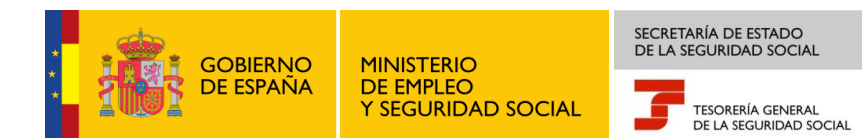

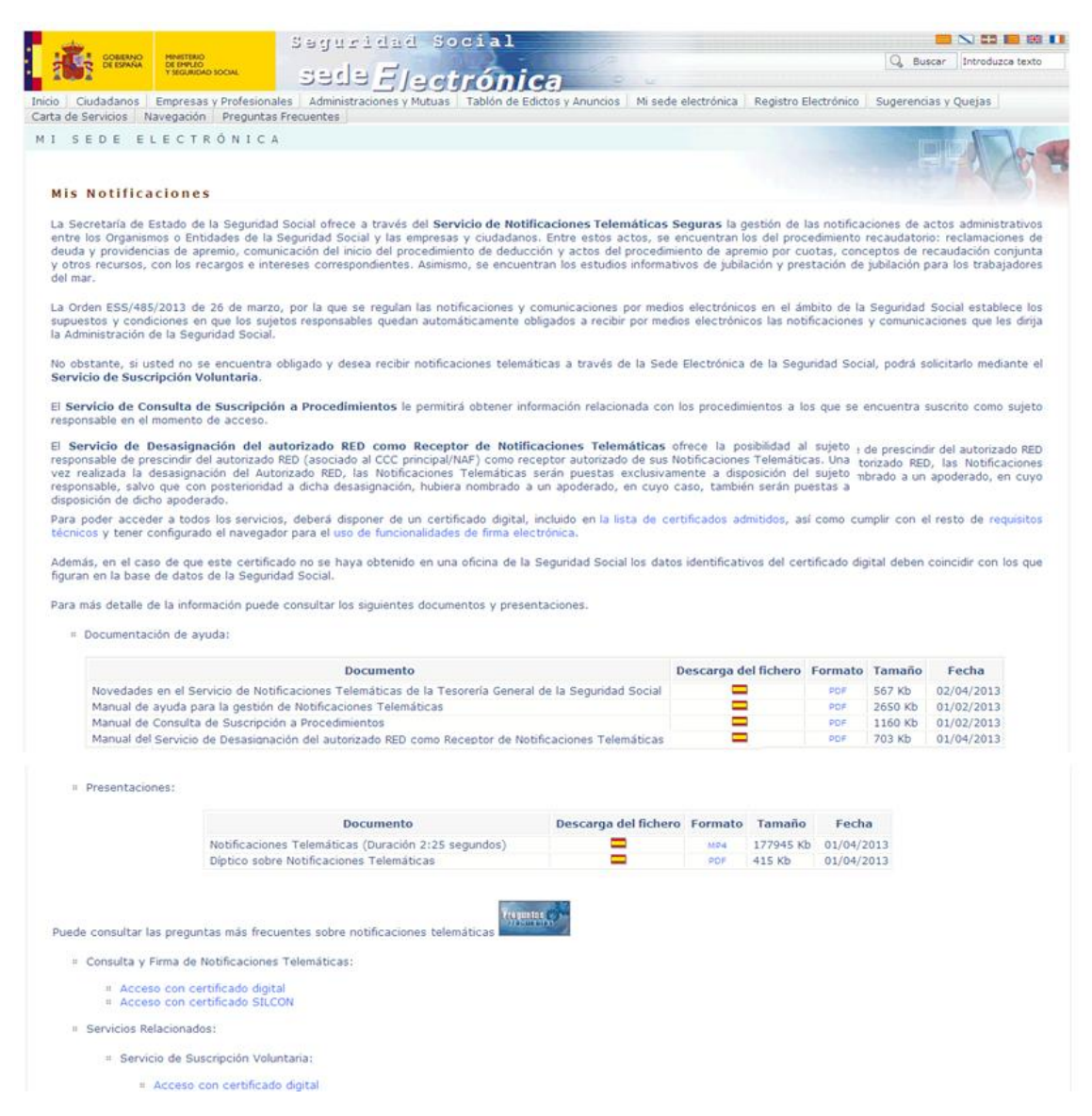

**Ilustración 2: Detalle de la página secundaria de "Mis notificaciones"**

<span id="page-5-0"></span>Para acceder a los servicios se requiere identificación mediante el certificado digital o el certificado SILCON. El certificado digital, según la entidad emisora, puede expedirse para persona física o para persona jurídica. Por el contrario, el certificado SILCON se emite únicamente para persona física.

Si se accede al enlace de *"[la lista de certificados admitidos](https://sede.seg-social.gob.es/prdi00/groups/public/documents/binario/146831.pdf)",* se podrá conocer la tipología de certificados admitida.

Se ponen a disposición del usuario los siguientes documentos de soporte: *[Novedades en el](https://sede.seg-social.gob.es/prdi00/groups/public/documents/binario/174795.pdf)  [Servicio de Notificaciones Telemáticas de la Seguridad Social](https://sede.seg-social.gob.es/prdi00/groups/public/documents/binario/174795.pdf)*, *[Manual de Consulta de](https://sede.seg-social.gob.es/prdi00/groups/public/documents/binario/174795.pdf)  [Suscripción a Procedimientos](https://sede.seg-social.gob.es/prdi00/groups/public/documents/binario/174795.pdf)* y un documento con las *[Preguntas más frecuentes para la gestión](https://sede.seg-social.gob.es/prdi00/groups/public/documents/binario/164841.pdf)  [de Notificaciones Telemáticas](https://sede.seg-social.gob.es/prdi00/groups/public/documents/binario/164841.pdf)*. Para visualizar correctamente los documentos se requiere el programa "Acrobat Reader" de "Adobe", que puede descargarlo desde los avisos informativos

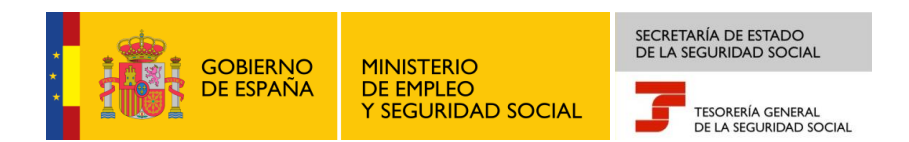

existentes al final de la pantalla "Mis notificaciones", o accediendo al enlace de *"[requisitos](https://sede.seg-social.gob.es/Sede_1/RequisitosTecnicos/index.htm)  [técnicos](https://sede.seg-social.gob.es/Sede_1/RequisitosTecnicos/index.htm)".*

Asimismo, se puede consultar la presentación sobre Notificaciones Telemáticas así como el [díptico informativo.](https://sede.seg-social.gob.es/prdi00/groups/public/documents/binario/175848.pdf) Para visualizar correctamente el archivo de vídeo MP4 es necesario que tenga instalado en su ordenador el correspondiente programa de visualización con el software codificador/descodificador (códec) adecuado para su reproducción, tal y como se menciona en el aviso informativo existente al final de la pantalla "Mis notificaciones".

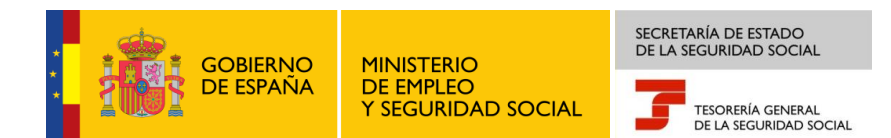

# <span id="page-7-0"></span>**3. SERVICIO DE CONSULTA Y FIRMA DE NOTIFICACIONES TELEMÁTICAS**

El usuario podrá consultar y firmar sus notificaciones a través de los enlaces *"Acceso con certificado digital"* y *"Acceso con certificado SILCON".* Estos enlaces están disponibles en el apartado *Consulta y Firma de Notificaciones Telemáticas* dentro de la página "Mis Notificaciones".

Tras acceder a la aplicación, al usuario le aparecerá una pantalla con todas las notificaciones a las que tiene acceso, tanto personales como profesionales:

|                                  | <b>MINISTERIO</b><br>DE EMPLEO<br><b>GOBIERNO</b><br>DE ESPAÑA<br>Y SEGURIDAD SOCIAL                                                  | Seguridad Social<br>sede Electrónica |                          | $\sim$              |                                 |                             |
|----------------------------------|----------------------------------------------------------------------------------------------------|--------------------------------------|--------------------------|---------------------|---------------------------------|-----------------------------|
| prosa                            | Notificaciones Telemáticas<br>Consulta y Firma de Notificaciones Telemáticas<br>Nombre: TROQUELADORES Y ESPIGADORES Nº IPF:0A51132454 |                                      |                          |                     |                                 | CEERS                       |
| <b>Listado de Notificaciones</b> |                                                                                                    |                                      |                          |                     |                                 |                             |
| Seleccionar                      | Descripción                                                                                                    | Puesta a Disposición                 | <b>Tipo Destinatario</b> | <b>Destinatario</b> | Nombre y Apellidos/Razón Social | Acuse                       |
| г                                | Notificacion de Pruebas                                                                                                    | 15-03-2013 17:27:30                  | Régimen-CCC              | 0163-8500017412     | destinatario2                   | Notificada por aceptación   |
| г                                | Notificacion de Pruebas                                                                                                    | 15-03-2013 17:27:30                  | Régimen-CCC              | 0163-8500017412     | destinatario2                   | <b>No</b>                   |
| г                                | Notificacion de Pruebas                                                                                                    | 15-03-2013 17:27:30                  | Régimen-CCC              | 0163-8500017412     | destinatario <sub>2</sub>       | <b>No</b>                   |
| г                                | Notificacion de Pruebas                                                                                                    | 15-03-2013 17:27:30                  | Régimen-CCC              | 0163-8500017412     | destinatario2                   | <b>No</b>                   |
| г                                | Notificacion de Pruebas                                                                                                    | 15-03-2013 17:27:30                  | Régimen-CCC              | 0163-8500017412     | destinatario2                   | <b>No</b>                   |
| г                                | Notificacion de Pruebas                                                                                                    | 15-03-2013 17:27:30                  | Régimen-CCC              | 0163-8500017412     | destinatario2                   | <b>No</b>                   |
| г                                | Notificacion de Pruebas                                                                                                    | 15-03-2013 17:27:30                  | Régimen-CCC              | 0163-8500017412     | destinatario2                   | <b>No</b>                   |
| г                                | Notificacion de Pruebas                                                                                                    | 15-03-2013 17:27:30                  | Régimen-CCC              | 0163-8500017412     | destinatario2                   | <b>No</b>                   |
| г                                | Notificacion de Pruebas                                                                                                    | 15-03-2013 17:27:30                  | Régimen-CCC              | 0163-8500017412     | destinatario2                   | <b>No</b>                   |
| г                                | Notificacion de Pruebas                                                                                                    | 15-03-2013 17:27:30                  | Régimen-CCC              | 0163-8500017412     | destinatario2                   | No                          |
| Páginas: 59<br>Ver Notificación  | Firmar                                                                                                    |                                      |                          |                     | $1 \mid 2$                      | Siguiente<br>31<br>  Ultima |

**Ilustración 3: Listado de notificaciones**

<span id="page-7-1"></span>Las notificaciones que el usuario visualiza son aquellas a las que está autorizado, es decir, aquellas que van dirigidas a su IPF. Cuando la obligatoriedad sea efectiva para una determinada empresa o ciudadano, su autorizado RED podrá también acceder a sus notificaciones sin necesidad de realizar ningún trámite adicional. En el caso de que la empresa haya apoderado a un tercero a través del *Registro Electrónico de Apoderamiento Telemático (REAT),* éste será el segundo receptor. Sin embargo, la empresa puede ser la única receptora de sus notificaciones desasignando al autorizado RED para la recepción a través del correspondiente servicio en Sede. En este último caso, sólo la empresa podrá acceder a sus notificaciones.

Una vez puesta a disposición la notificación o comunicación en la Sede Electrónica, el interesado deberá acceder en el plazo de 10 días naturales. Transcurrido este periodo sin que se acceda a su contenido, se entenderá rechazada, dándose por cumplido el trámite de notificación y continuándose con el procedimiento.

Para obtener información acerca de un documento de deuda transcurridos esos 10 días desde su publicación, el usuario deberá acudir a las Administraciones de la Seguridad Social.

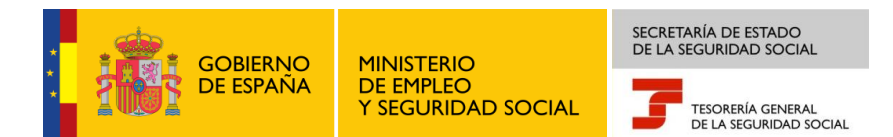

En cada notificación se indica la siguiente información:

- Campo *"Descripción"*, que contiene un texto con la descripción de la notificación.
- Campo *"Puesta a disposición",* indica la fecha y hora en la que la notificación fue puesta a disposición del usuario en la Sede.
- Campo *"Tipo Destinatario",* indica el tipo de destinatario objeto de la notificación (Régimen CCC, NAF, NIF o NIE).
- Campo *"Destinatario",* indica el identificador NIF del destinatario.
- Campo *"Nombre y apellidos/Razón Social",* indica los datos del IPF al que va referida la notificación.
- Campo *"Acuse",* puede tomar los valores:
	- o *"Notificada":* Significa que el usuario ha abierto la notificación, la ha aceptado y se ha generado el certificado de acuse de la notificación con la fecha de notificación en Sede.
	- o *"Rechazada":* Significa que el usuario ha abierto la notificación, la ha rechazado y se ha generado el certificado de acuse de la notificación con la fecha de rechazo en Sede.
	- o *"No":* Significa que el usuario no ha abierto la notificación, es decir, no la ha firmado o rechazado, y por tanto no se ha generado ningún certificado de acuse de recibo.

El usuario podrá visualizar un máximo de 10 notificaciones por página. Para poder acceder a las notificaciones restantes deberá pulsar en el botón *"Siguiente".*

El usuario tiene además la posibilidad de consultar la información de la notificación seleccionada pulsando en el botón *"Ver Notificación"* o de realizar la firma múltiple de las notificaciones seleccionándolas previamente y pulsando en el botón *"Firmar".*

<span id="page-8-0"></span>A continuación se describe la operativa de la funcionalidad *"Ver Notificación"* y *"Firmar".*

#### **3.1.VER NOTIFICACIÓN**

Para poder visualizar el detalle de la notificación, será necesario seleccionar previamente la notificación en la columna *"Seleccionar"* y a continuación pulsar en el botón *"Ver Notificación".*

En el caso de que la notificación no contenga el acuse de recibo, no será posible visualizar el detalle de la notificación, mostrándose la siguiente pantalla al usuario con el aviso: *"¡Atención! Se ha producido en la página 1 Aviso: Debe seleccionar una notificación con acuse".*

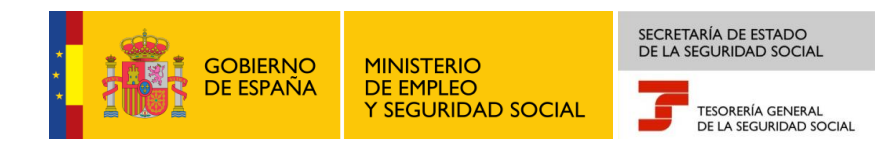

|                                          | <b>GOBIERNO</b><br>DE ESPAÑA<br>MINISTERIO<br>DE EMPLEO<br>Y SEGURIDAD SOCIAL<br>Notificaciones Telemáticas | sede Electrónica     |                          |                     |                                 |                                |                             |
|------------------------------------------|----------------------------------------------------------------------------------------------------|----------------------|--------------------------|---------------------|---------------------------------|--------------------------------|-----------------------------|
| prox@                                    | Consulta y Firma de Notificaciones Telemáticas                                                              |                      |                          |                     |                                 | 化耳内内的                          | $\boldsymbol{\hat{\kappa}}$ |
|                                          | Nombre: TROQUELADORES Y ESPIGADORES Nº IPF:0A51132454                                                       |                      |                          |                     |                                 |                                | Ė                           |
|                                          | ; Atención! Se han producido Avisos (1) :<br>Debe seleccionar una notificación con acuse.                   |                      |                          |                     |                                 |                                |                             |
| Listado de Notificaciones<br>Seleccionar | Descripción                                                                                                 | Puesta a Disposición | <b>Tipo Destinatario</b> | <b>Destinatario</b> | Nombre y Apellidos/Razón Social | Acuse                          |                             |
| г                                        | Notificacion de Pruebas                                                                                     | 15-03-2013 17:27:30  | Régimen-CCC              | 0163-8500017412     | destinatario2                   | Notificada por aceptación      |                             |
| г                                        | Notificacion de Pruebas                                                                                     | 15-03-2013 17:27:30  | Régimen-CCC              | 0163-8500017412     | destinatario2                   | <b>No</b>                      |                             |
| г                                        | Notificacion de Pruebas                                                                                     | 15-03-2013 17:27:30  | Régimen-CCC              | 0163-8500017412     | destinatario2                   | <b>No</b>                      |                             |
| г                                        | Notificacion de Pruebas                                                                                     | 15-03-2013 17:27:30  | Régimen-CCC              | 0163-8500017412     | destinatario2                   | <b>No</b>                      |                             |
| п                                        | Notificacion de Pruebas                                                                                     | 15-03-2013 17:27:30  | Régimen-CCC              | 0163-8500017412     | destinatario2                   | <b>No</b>                      |                             |
| г                                        | Notificacion de Pruebas                                                                                     | 15-03-2013 17:27:30  | Régimen-CCC              | 0163-8500017412     | destinatario2                   | <b>No</b>                      |                             |
| г                                        | Notificacion de Pruebas                                                                                     | 15-03-2013 17:27:30  | Régimen-CCC              | 0163-8500017412     | destinatario2                   | <b>No</b>                      |                             |
| г                                        | Notificacion de Pruebas                                                                                     | 15-03-2013 17:27:30  | Régimen-CCC              | 0163-8500017412     | destinatario2                   | <b>No</b>                      |                             |
| г                                        | Notificacion de Pruebas                                                                                     | 15-03-2013 17:27:30  | Régimen-CCC              | 0163-8500017412     | destinatario2                   | <b>No</b>                      |                             |
| г                                        | Notificacion de Pruebas                                                                                     | 15-03-2013 17:27:30  | Régimen-CCC              | 0163-8500017412     | destinatario2                   | <b>No</b>                      |                             |
| Páginas: 59                              |                                                                                                    |                      |                          |                     |                                 | 1 2 3 4 11 31 Siguiente Ultima |                             |
| Ver Notificación                         | Firmar                                                                                                    |                      |                          |                     |                                 |                                |                             |
|                                          |                                                                                                    |                      |                          |                     |                                 |                                |                             |
| Salir                                    |                                                                                                    |                      |                          |                     |                                 |                                |                             |

**Ilustración 4: Pulsar "Ver Notificación" sin tener acuse**

<span id="page-9-0"></span>Si el usuario selecciona varias notificaciones y pulsa el botón *"Ver Notificación",* se mostrará la siguiente pantalla:

| prox@             | Notificaciones Telemáticas                                                                              |                      |                          |                     |                                 | CEERS                          |
|-------------------|----------------------------------------------------------------------------------------------------|----------------------|--------------------------|---------------------|---------------------------------|--------------------------------|
|                   | Consulta y Firma de Notificaciones Telemáticas<br>Nombre: TROQUELADORES Y ESPIGADORES Nº IPF:0A51132454 |                      |                          |                     |                                 |                                |
|                   |                                                                                                    |                      |                          |                     |                                 |                                |
|                   | ¡Atención! Se han producido Avisos (1) :                                                                |                      |                          |                     |                                 |                                |
|                   | Debe seleccionar solo una nofiticación.                                                                 |                      |                          |                     |                                 |                                |
|                   |                                                                                                    |                      |                          |                     |                                 |                                |
|                   |                                                                                                    |                      |                          |                     |                                 |                                |
|                   | <b>Listado de Notificaciones</b>                                                                        |                      |                          |                     |                                 |                                |
| Seleccionar       | Descripción                                                                                             | Puesta a Disposición | <b>Tipo Destinatario</b> | <b>Destinatario</b> | Nombre y Apellidos/Razón Social | Acuse                          |
| $\Box$            | Notificacion de Pruebas                                                                                 | 15-03-2013 17:27:30  | Régimen-CCC              | 0163-8500017412     | destinatario2                   | Notificada por aceptación      |
| г                 | Notificacion de Pruebas                                                                                 | 15-03-2013 17:27:30  | Régimen-CCC              | 0163-8500017412     | destinatario2                   | <b>No</b>                      |
| $\overline{\Box}$ | Notificacion de Pruebas                                                                                 | 15-03-2013 17:27:30  | Régimen-CCC              | 0163-8500017412     | destinatario2                   | <b>No</b>                      |
| г                 | Notificacion de Pruebas                                                                                 | 15-03-2013 17:27:30  | Régimen-CCC              | 0163-8500017412     | destinatario2                   | <b>No</b>                      |
| $\overline{\Box}$ | Notificacion de Pruebas                                                                                 | 15-03-2013 17:27:30  | Régimen-CCC              | 0163-8500017412     | destinatario2                   | <b>No</b>                      |
| г                 | Notificacion de Pruebas                                                                                 | 15-03-2013 17:27:30  | Régimen-CCC              | 0163-8500017412     | destinatario2                   | <b>No</b>                      |
| $\Box$            | Notificacion de Pruebas                                                                                 | 15-03-2013 17:27:30  | Régimen-CCC              | 0163-8500017412     | destinatario2                   | <b>No</b>                      |
| $\Box$            | Notificacion de Pruebas                                                                                 | 15-03-2013 17:27:30  | Régimen-CCC              | 0163-8500017412     | destinatario2                   | <b>No</b>                      |
| г                 | Notificacion de Pruebas                                                                                 | 15-03-2013 17:27:30  | Régimen-CCC              | 0163-8500017412     | destinatario2                   | <b>No</b>                      |
| г                 | Notificacion de Pruebas                                                                                 | 15-03-2013 17:27:30  | Régimen-CCC              | 0163-8500017412     | destinatario2                   | <b>No</b>                      |
| Páginas: 59       |                                                                                                    |                      |                          |                     |                                 | 1 2 3 4 11 31 Siguiente Última |
|                   | Ver Notificación Firmar                                                                                 |                      |                          |                     |                                 |                                |

<span id="page-9-1"></span>**Ilustración 5: Pulsar "Ver notificación" habiendo seleccionado varias notificaciones**

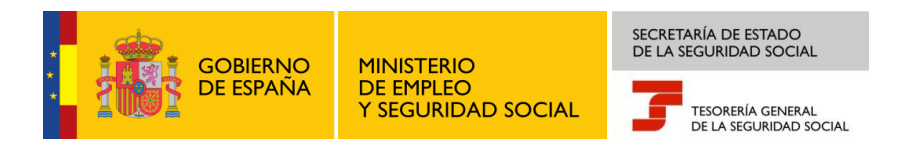

En la imagen anterior, se informa al usuario que debe seleccionar únicamente una notificación indicando el siguiente mensaje: *"¡Atención! Se ha producido en la página 1 Aviso: Debe seleccionar solo una notificación".*

En el caso de que la notificación contenga el acuse de recibo, y se haya seleccionado únicamente una notificación se mostrará la siguiente pantalla al usuario:

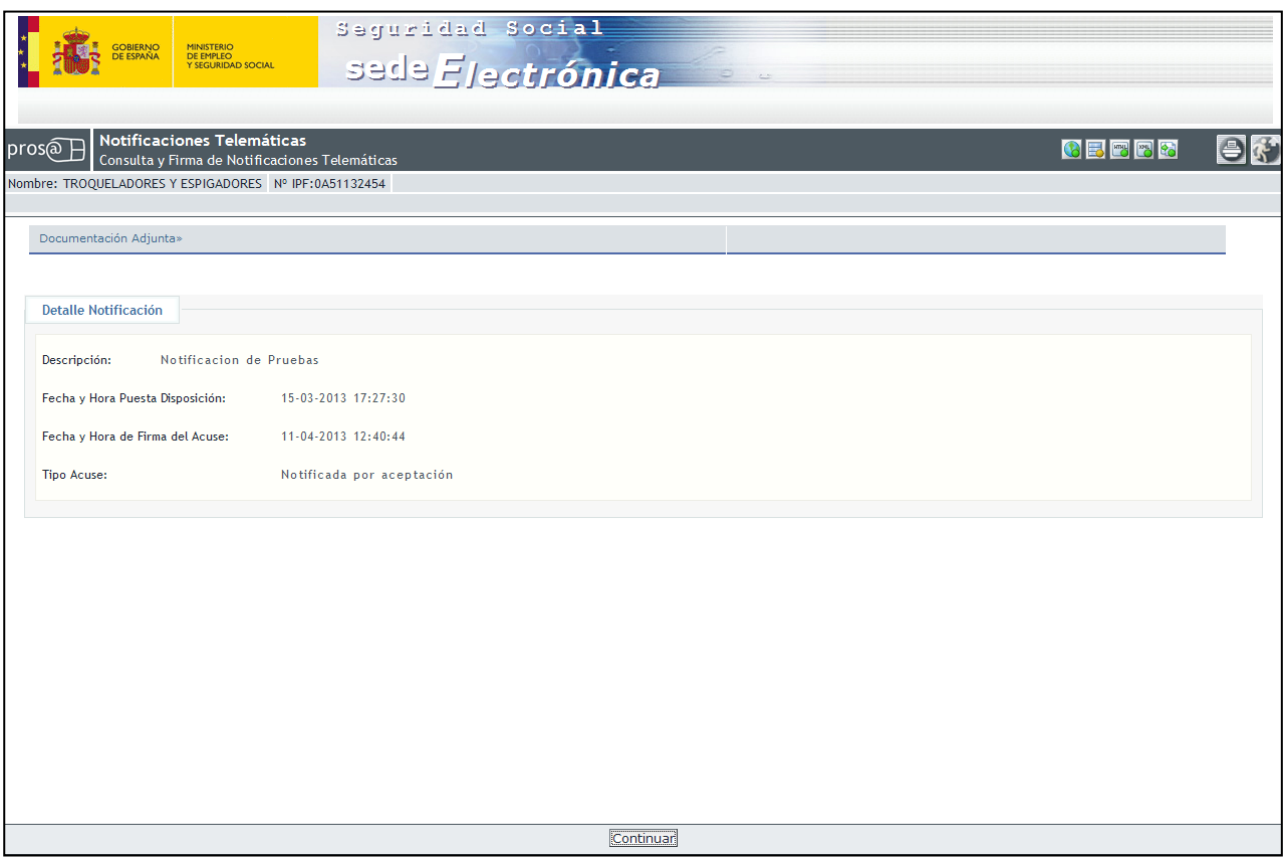

**Ilustración 6: Detalle de la notificación con acuse**

<span id="page-10-0"></span>En la imagen anterior se ofrece la siguiente información:

- En la sección *"Documentación adjunta"* se accede a la notificación en formato PDF. Esta documentación se encuentra disponible para que el usuario pueda descargársela. Como las notificaciones únicamente están visibles en la Sede Electrónica durante 10 días naturales tras la fecha de su puesta a disposición, el usuario solo podrá ver la notificación durante ese periodo. Pasado este plazo, ya no podrá descargarse el documento.
- Campo *"Descripción"*, indica la descripción de la notificación.
- Campo *"Fecha y Hora Puesta Disposición"*, indica la fecha y hora en la que se publicó en la Sede.

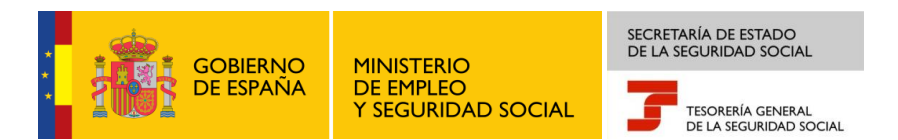

- Campo *"Fecha y Hora de Firma del Acuse"*, indica la fecha y hora en la que se abrió la notificación en la Sede.
- Campo *"Tipo Acuse",* indica uno de los siguientes valores: *"Notificada", "Rechazada"*  o *"No".*

#### <span id="page-11-0"></span>**3.2. FIRMAR**

Para realizar la firma de una o varias notificaciones el usuario deberá seleccionar las notificaciones y pulsar el botón *"Firmar".*

En el caso de que el usuario seleccione notificaciones que ya han sido firmadas, es decir, contengan el acuse, el sistema mostrará la siguiente pantalla de error al usuario:

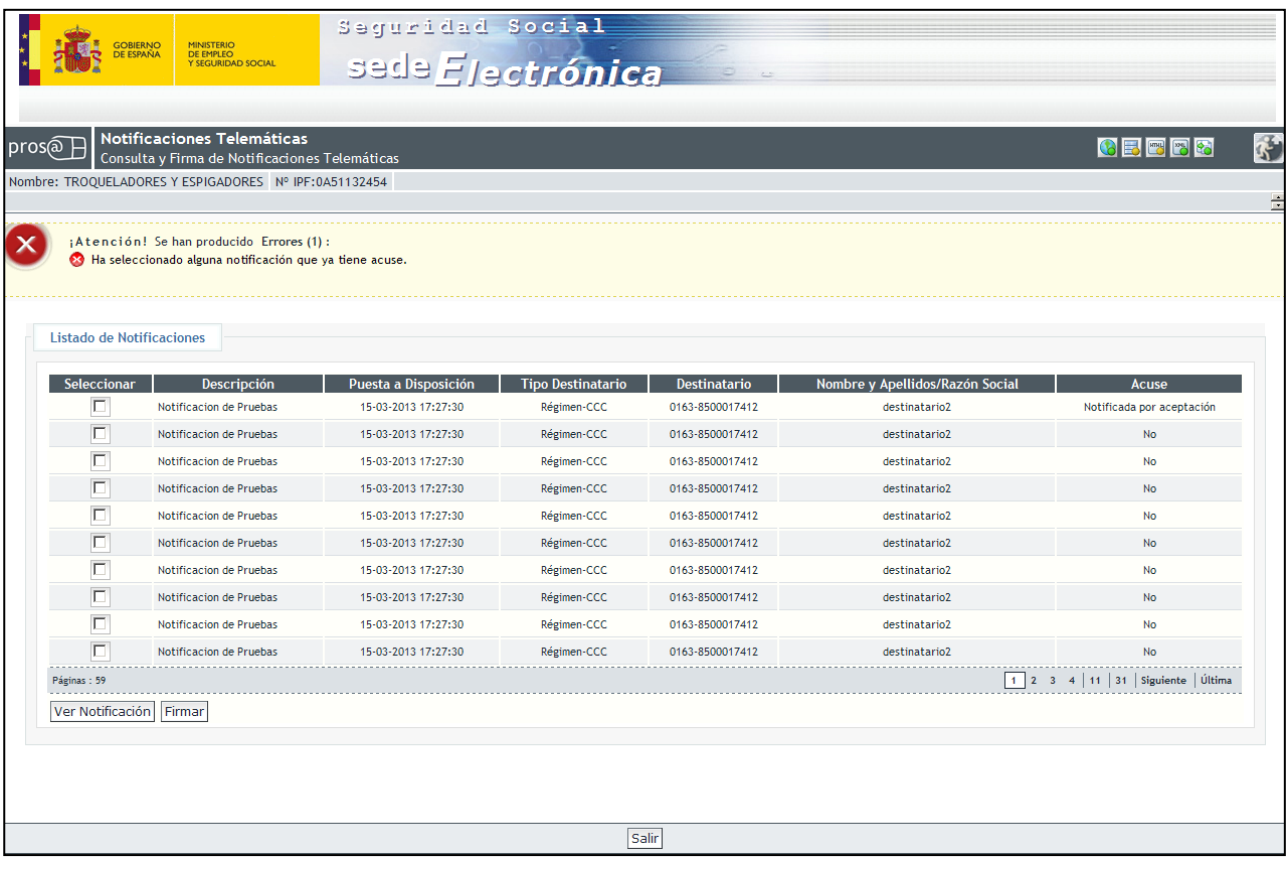

#### **Ilustración 7: Pulsar "Firmar" al seleccionar una notificación con acuse**

<span id="page-11-1"></span>El error que visualizará el usuario es el siguiente: *"Ha seleccionado alguna notificación que ya tiene acuse".*

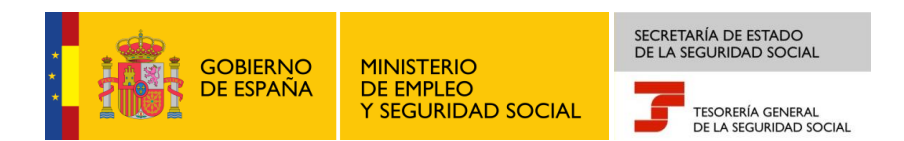

Únicamente en el caso de que la notificación o notificaciones seleccionadas no contengan el acuse de recibo, podrá iniciarse el procedimiento de firma. Entonces se mostrará la pantalla de lectura y confirmación de condiciones generales de firma:

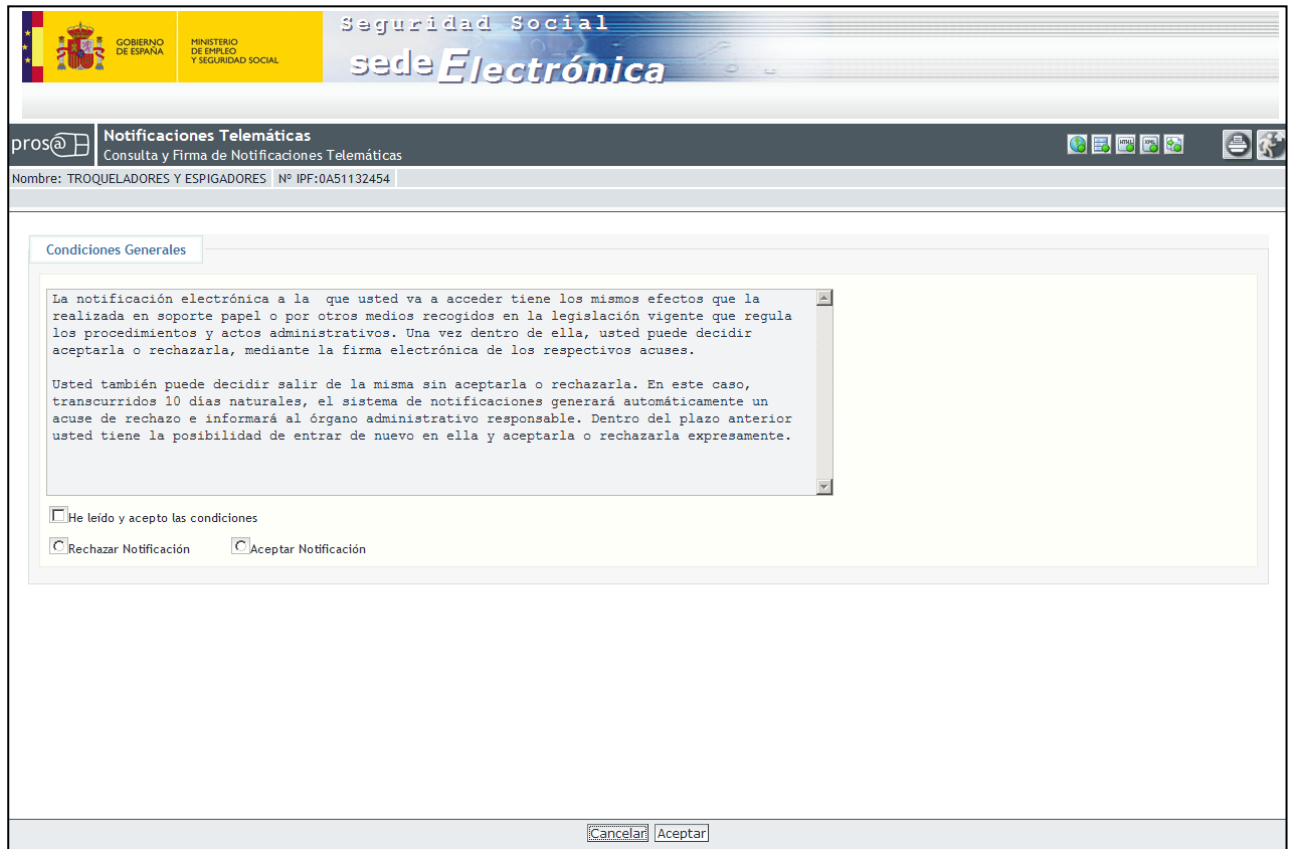

**Ilustración 8: Condiciones generales de firma**

<span id="page-12-0"></span>En la pantalla anterior, se muestra el campo *"Condiciones Generales"* con el texto de la descripción de las condiciones generales de firma. Para continuar con el proceso, el usuario debe leer y aceptar dichas condiciones e indicar si quiere recibir o rechazar la notificación.

Una vez realizadas las selecciones pertinentes, el usuario podrá continuar con el proceso pulsando en el botón *"Aceptar"* o bien salir del mismo pulsando el botón *"Cancelar".*

Si el usuario selecciona *"Aceptar Notificación"* y a continuación pulsa en el botón *"Aceptar",* se mostrarán las siguientes pantallas, en función de si se ha seleccionado una o varias notificaciones:

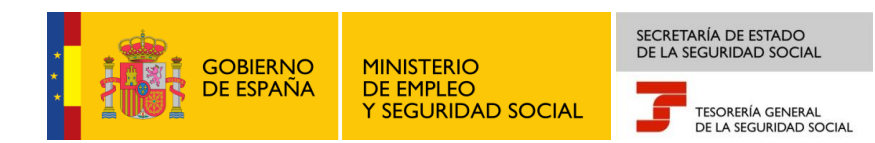

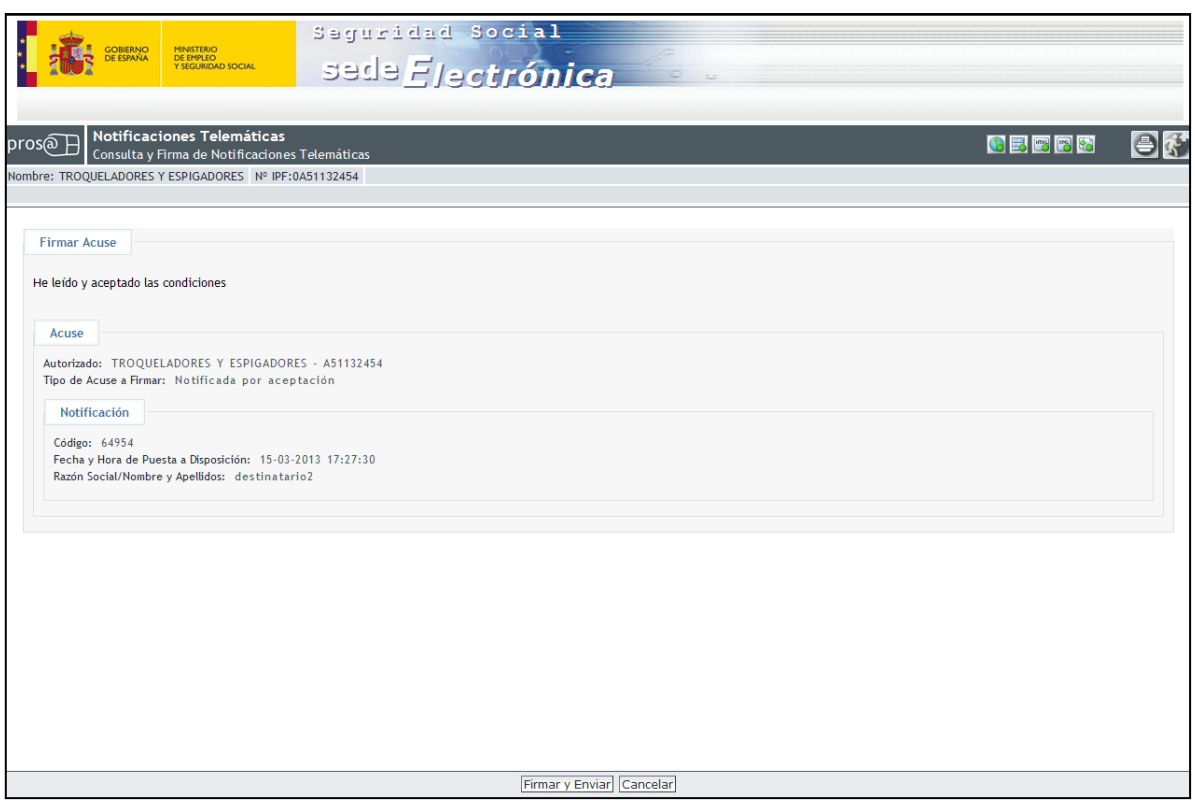

**Ilustración 9: Detalle del acuse a firmar para una notificación**

<span id="page-13-0"></span>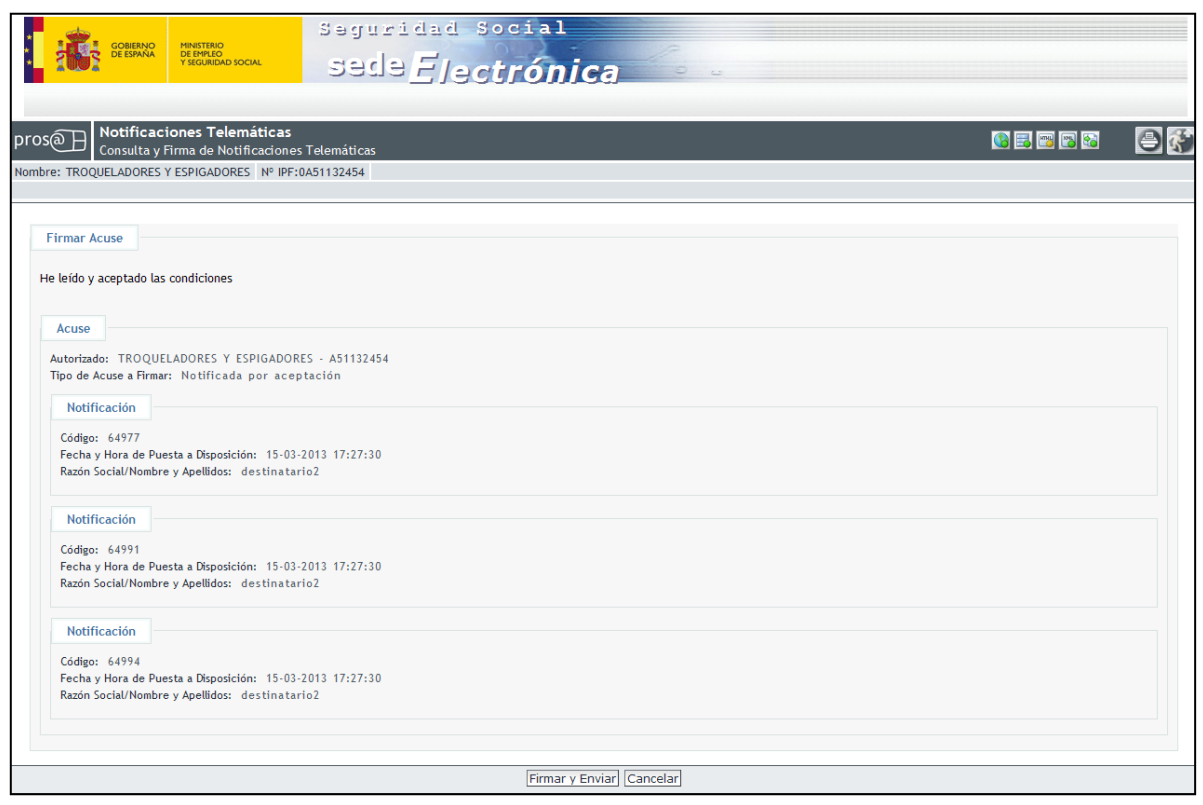

<span id="page-13-1"></span>**Ilustración 10: Detalle del acuse a firmar para varias notificaciones**

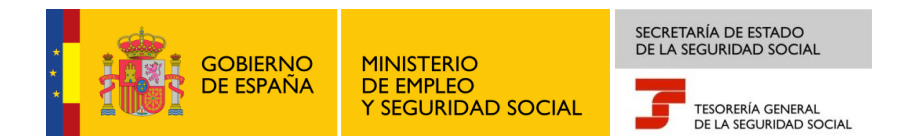

En las pantallas anteriores, se ofrece al usuario un resumen de las notificaciones cuyo acuse está a punto de crear y firmar. Esta operación se realiza al pulsar el botón de *"Firmar y Enviar"*. Adicionalmente, el usuario también tiene la posibilidad de cancelar la operación pulsando en el botón *"Cancelar"*.

Si el usuario, por el contrario, selecciona *"Rechazar Notificación"* y a continuación pulsa el botón *"Aceptar"*, el usuario deberá firmar la notificación y una vez firmada, se le redirigirá a la pantalla que contiene el listado inicial de las notificaciones (Ilustración 26) con los acuses actualizados. En este caso no se le permitirá acceder al contenido de la notificación.

Tanto si el usuario rechaza la notificación, como si decide recibirla, al pulsar en el botón *"Firmar y Enviar"* aparecerá una ventana emergente en la cual el usuario deberá seleccionar el tipo de certificado con el que quiere firmar:

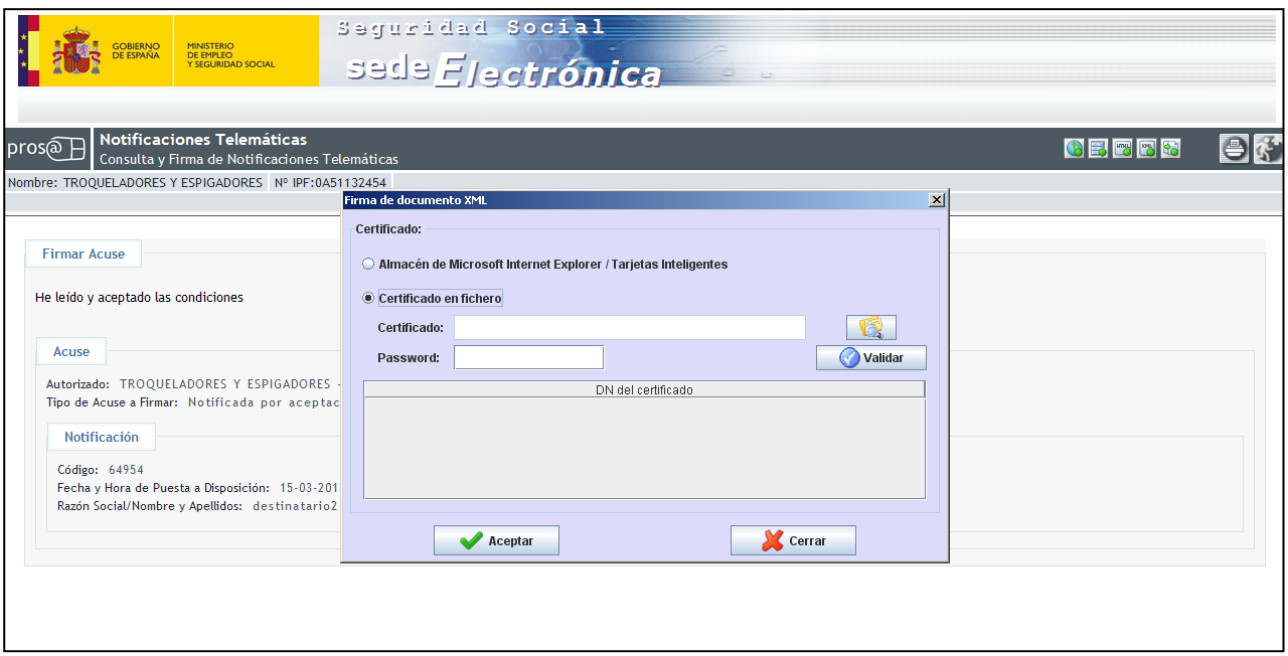

#### <span id="page-14-0"></span>**Ilustración 11: Validar firma del autorizado para una notificación**

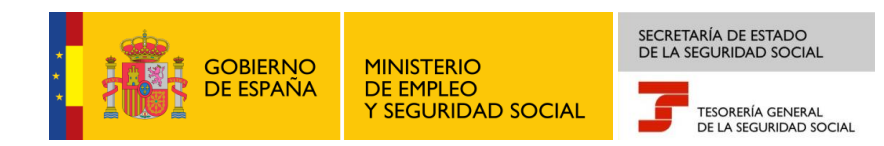

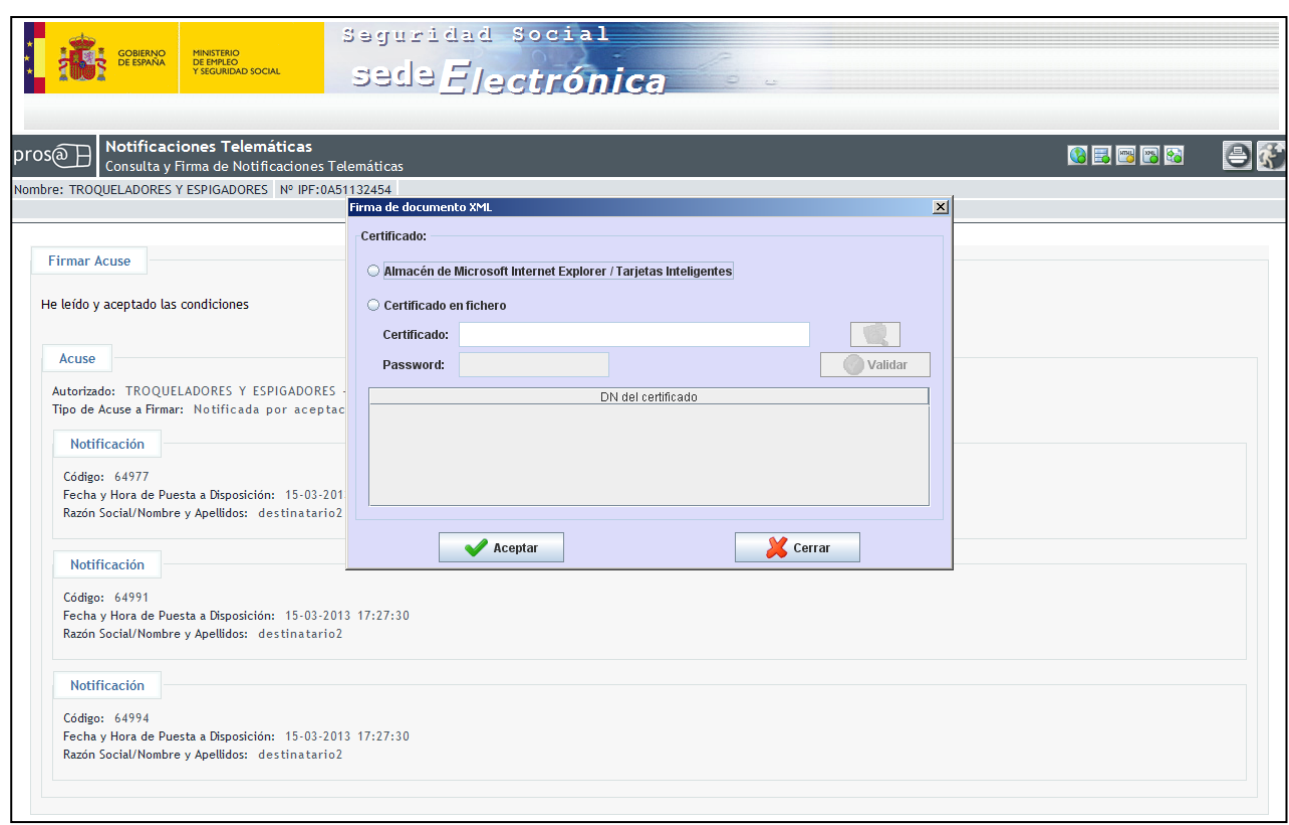

#### **Ilustración 12: Validar firma del autorizado para varias notificaciones**

<span id="page-15-0"></span>Se pueden dar las siguientes opciones a la hora de firmar con los certificados:

- Certificado SILCON (Clase 1): El usuario debe seleccionar la opción *"Certificado en Fichero"*. En esta opción el usuario tiene que buscar en su equipo el certificado SILCON con el que va a firmar. Este certificado es un fichero con extensión *".epf"*. Una vez seleccionado el certificado e introducida la *"password",* el usuario tendrá que pulsar el botón *"Validar"*. Si se elige otro archivo, la firma no se realizará y se producirá un mensaje de error.
- Certificado No SILCON (Clase 2): Una vez introducido el certificado en el lector, el usuario deberá seleccionar la opción *"Almacén de Microsoft Internet Explorer".*

En ambos casos, después de realizar las operaciones anteriores, al usuario le tiene que aparecer en el apartado *"DN del certificado"* el certificado con el que va a firmar. Entonces, lo deberá seleccionar y pulsar el botón *"Aceptar"*.

Si el NIF/CIF del firmante es distinto del que inició la sesión en la Sede Electrónica, se le mostrará un mensaje de error debido a que las firmas han de ser las mismas.

Si el usuario aceptó la notificación y no hubo ningún problema en el proceso de firma, se le mostrará un listado con los documentos de las notificaciones que acaba de firmar y recibir como puede verse en la pantalla siguiente:

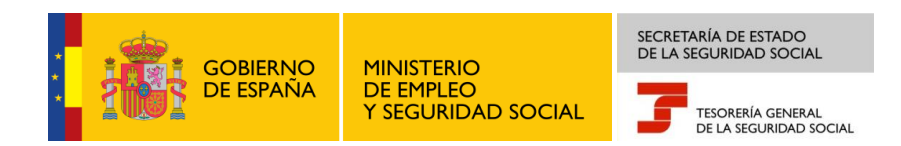

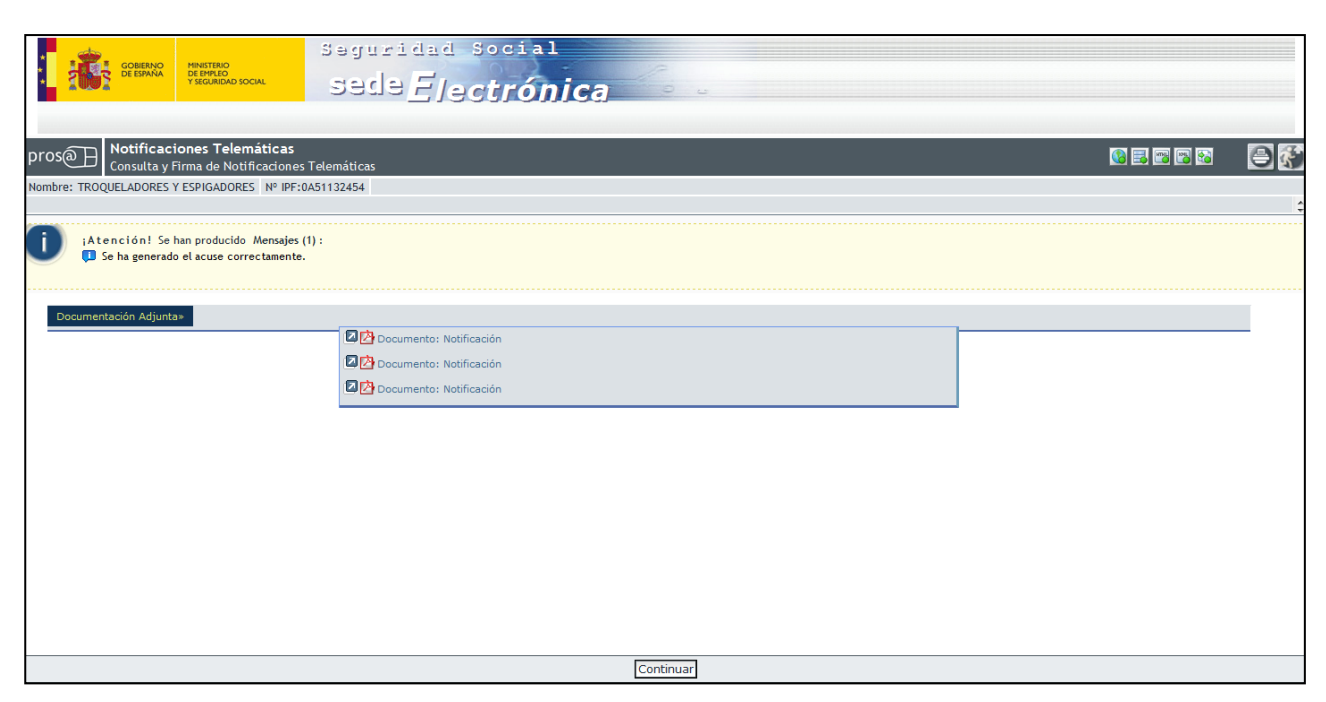

**Ilustración 13: Detalle de las notificaciones firmadas**

<span id="page-16-0"></span>Aparecerá el siguiente mensaje: *"¡Atención! Se ha producido en la página 1 Mensaje": Se ha generado el acuse correctamente.*

Debe tenerse en cuenta que, una vez que la notificación ha sido aceptada o rechazada, ya no es posible modificar o consultar el acuse de recibo generado.

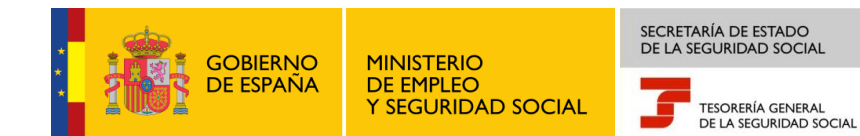

# <span id="page-17-0"></span>**4. SERVICIO DE SUSCRIPCIÓN VOLUNTARIA**

# <span id="page-17-1"></span>**4.1.A QUIÉN VA DIRIGIDO**

El *Servicio de Suscripción Voluntaria* se define sobre la premisa de que el solicitante desea recibir las notificaciones a través de medios telemáticos en la Sede Electrónica de la Seguridad Social.

El colectivo principal al que va dirigido este servicio está constituido por empresas y trabajadores que no están obligados a este tipo de notificación por la Orden Ministerial ESS/485/2013, de 26 de marzo, por la que se regulan las notificaciones y comunicaciones por medios electrónicos en el ámbito de la Seguridad Social.

El *Servicio de Suscripción Voluntaria* podrá ser utilizado en tanto no exista una disposición legal que establezca la obligatoriedad del colectivo a recibir las notificaciones por medios telemáticos.

#### <span id="page-17-2"></span>**4.2.CONSIDERACIONES PREVIAS**

Antes de comenzar a describir la operativa del *Servicio de Suscripción Voluntaria*, deben tenerse en cuenta las siguientes consideraciones:

- 1. El acceso al proceso de firma requiere de la instalación de un único entorno de ejecución Java con las versiones admitidas en los *[requisitos técnicos](https://sede.seg-social.gob.es/Sede_1/RequisitosTecnicos/index.htm)*. Debe cercionarse de que no exista más de un entorno instalado porque podrían existir conflictos entre las versiones.
- 2. El número de altas y bajas de suscripción a un mismo procedimiento en un mismo día se encuentra limitado. Por ejemplo, si un día se realiza el alta de suscripción a un procedimiento, no se permitirá la baja de esa suscripción hasta las 00:00 horas del día siguiente.
- 3. Los efectos de un alta o baja de suscripción a un procedimiento sólo se tendrán en cuenta a partir de las 0:00 horas del día siguiente, tomándose el último movimiento realizado sobre el servicio como el vigente a partir de dicha hora.
- 4. Los accesos a la *Consulta y Firma de Notificaciones Telemáticas* y al *Servicios de Suscripción Voluntaria* requieren del uso de un certificado válido. En el caso de que haya que firmar o aceptar unas condiciones generales, habrá que usar el mismo certificado utilizado para el acceso.

5. La inscripción de un sujeto responsable a alguno de los procedimientos del *Servicio de Suscripción Voluntaria* obliga a que sea él mismo el receptor de las notificaciones. Adicionalmente, estos podrán designar a una tercera persona como receptora, junto con ellos, de sus notificaciones a través del *Registro Electrónico de Apoderamiento Telemático (REAT).*

## <span id="page-18-0"></span>**4.3.PROCEDIMIENTOS DISPONIBLES**

En el Servicio de Suscripción Voluntaria se permite la inscripción a los siguientes procedimientos:

- Regímenes de la Seguridad Social obligados a RED
- Regímenes de la Seguridad Social no obligados a RED
- Estudios informativos de jubilación y prestación de jubilación para los trabajadores del mar.

La suscripción a los procedimientos de Regímenes obligados y no obligados a RED conlleva la notificación telemática de los siguientes actos de gestión recaudatoria:

- Reclamaciones de deuda
- Providencias de apremio
- Comunicación del inicio del procedimiento de deducción
- Actos del procedimiento de apremio por cuotas

Paulatinamente, se irán incorporando nuevos actos. Sus fechas de inclusión se regularán resoluciones de la Secretaría de Estado de la Seguridad Social.

#### <span id="page-18-1"></span>**3.3.1 REGÍMENES DE LA SEGURIDAD SOCIAL OBLIGADOS A RED**

El procedimiento que actualmente se encuentra disponible, habilitado para todos los sujetos responsables, es:

 Suscripción/baja para la recepción por medios telemáticos de notificaciones de Regímenes de la Seguridad Social obligados a RED:

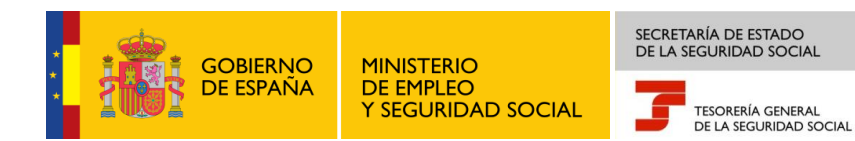

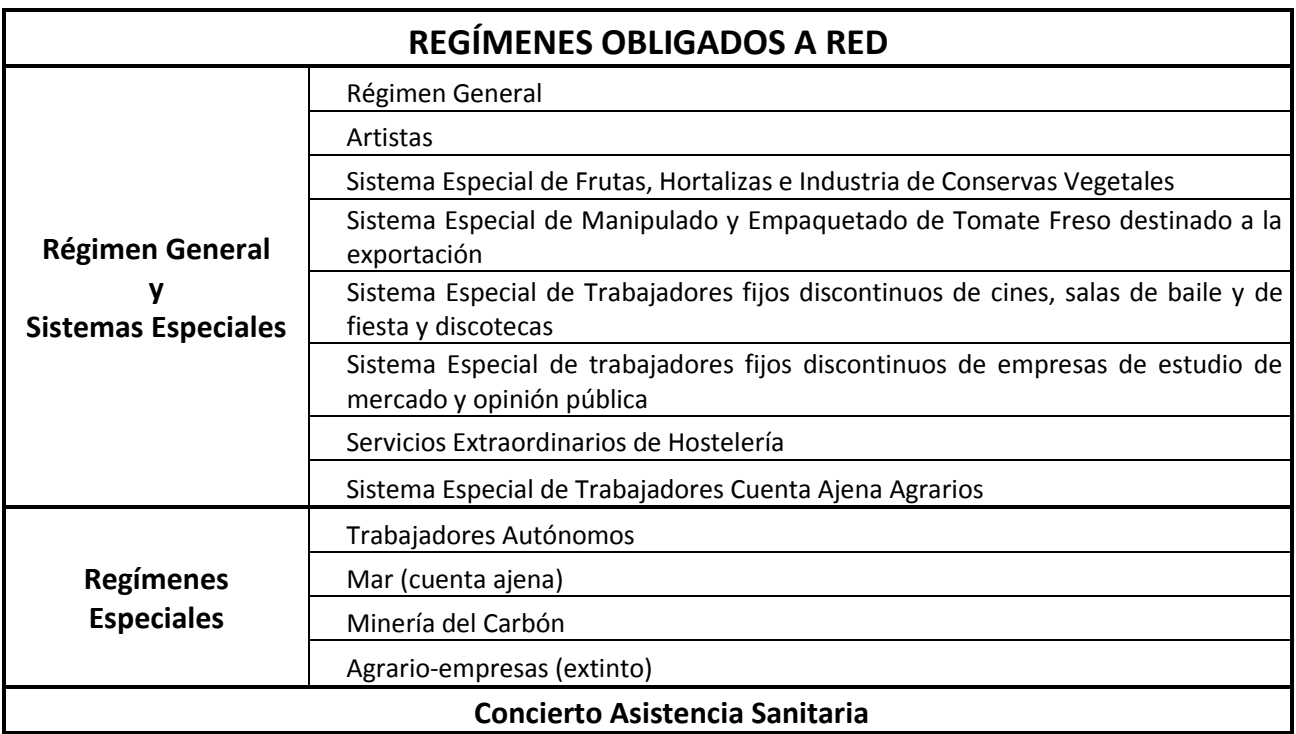

Los sujetos responsables que son personas físicas solo podrán acceder a este procedimiento mediante el certificado de persona física mientras que los empresarios que son colectivos deberán acceder con certificado de persona jurídica, como bien se ha comentado en el apartado 2 de este manual.

Debe tenerse en cuenta que esta suscripción afectará a todos los Códigos de Cuenta de Cotización dependientes del sujeto responsable (persona física o jurídica) vinculados al mismo NIF del certificado.

La suscripción a este procedimiento por sujetos responsables no implica la recepción de las Notificaciones Telemáticas derivadas de los actos recaudatorios pertenecientes al procedimiento de "*Regímenes de la Seguridad Social no obligados a RED"*. Para su recepción, será necesaria la suscripción al procedimiento relativo a estos regímenes a través del *Servicio de Suscripción Voluntaria*.

#### <span id="page-19-0"></span>**3.3.2 REGÍMENES DE LA SEGURIDAD SOCIAL NO OBLIGADOS A RED**

El procedimiento que actualmente se encuentra disponible, habilitados para todos los sujetos responsables, es:

 Suscripción/baja para la recepción por medios telemáticos de notificaciones de Regímenes de la Seguridad Social no obligados a RED:

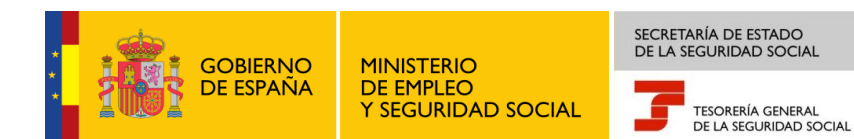

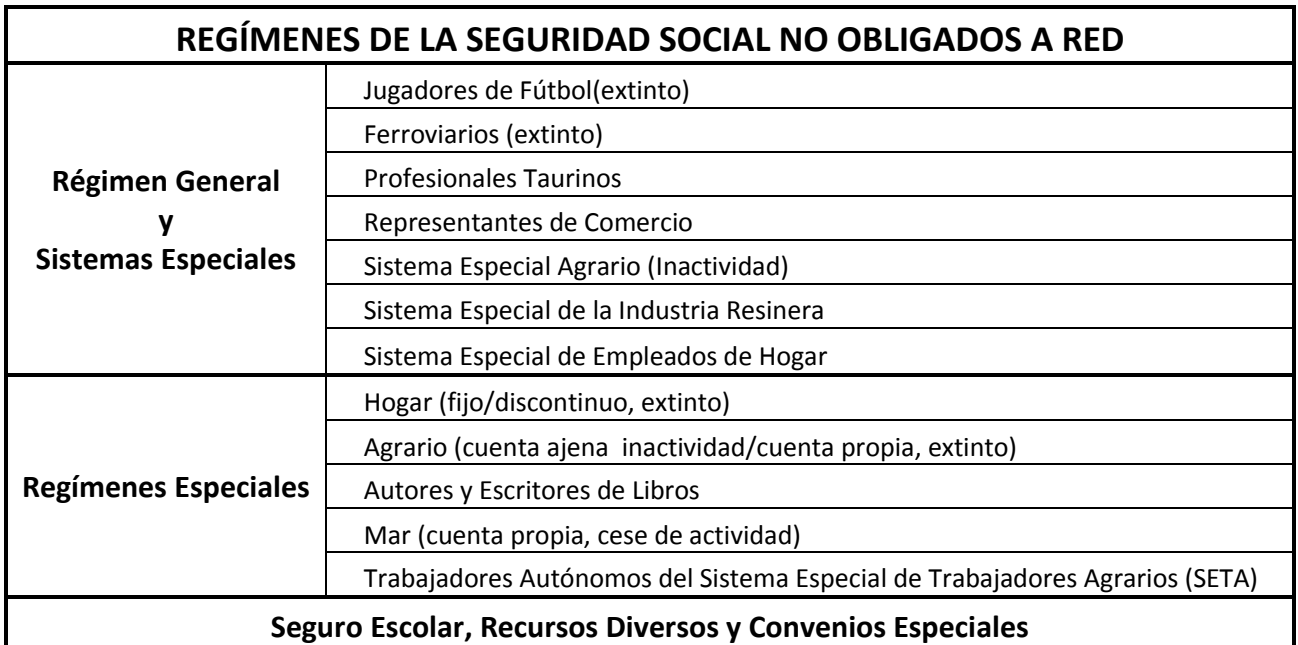

#### <span id="page-20-0"></span>**4.4.OPERATIVA DEL PROCEDIMIENTO**

El usuario podrá acceder al *Servicio de Suscripción Voluntaria* en el apartado "Mis Notificaciones" dentro de "Mi Sede Electrónica". En esta página aparece el servicio con sus correspondientes enlaces para el caso de acceder con certificado digital o certificado SILCON.

Si el usuario accede al enlace *"*Acceso con certificado SILCON*"* le aparecerá una pantalla intermedia en la que deberá seleccionar el archivo que contiene el certificado e introducir la contraseña. Le aparecerá una pantalla como la siguiente:

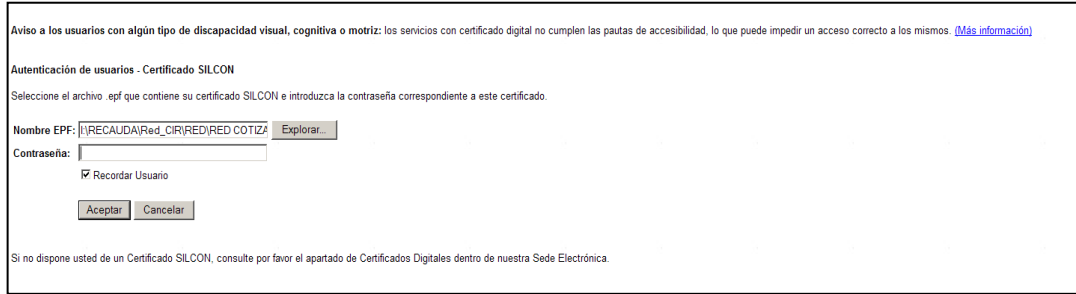

#### **Ilustración 14: Selección de certificado SILCON**

<span id="page-20-1"></span>Si el usuario accede al enlace *"*Acceso con certificado digital*"* y tiene instalados más de un certificado, le aparecerá una pantalla intermedia en la que deberá elegir el certificado con el que desea acceder al servicio:

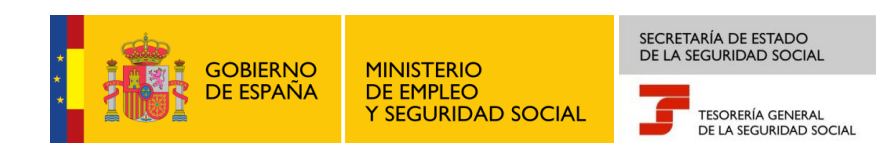

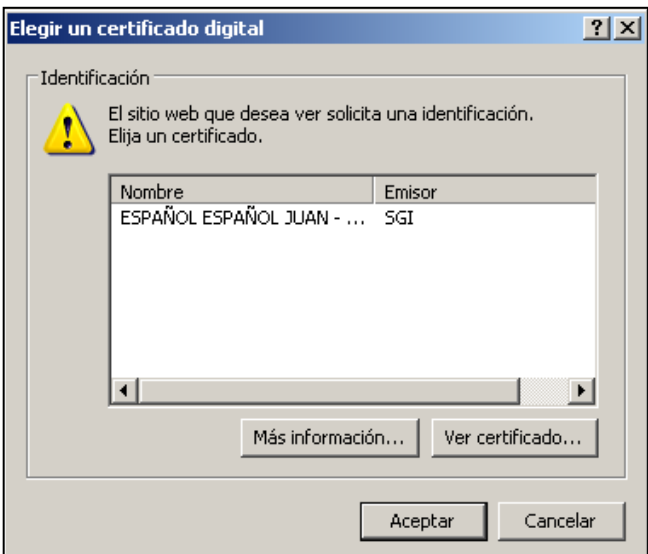

**Ilustración 15: Selección de certificado digital**

<span id="page-21-0"></span>Una vez seleccionado el certificado de acceso al servicio, aparecerá la pantalla con el listado de procedimientos que tiene disponibles:

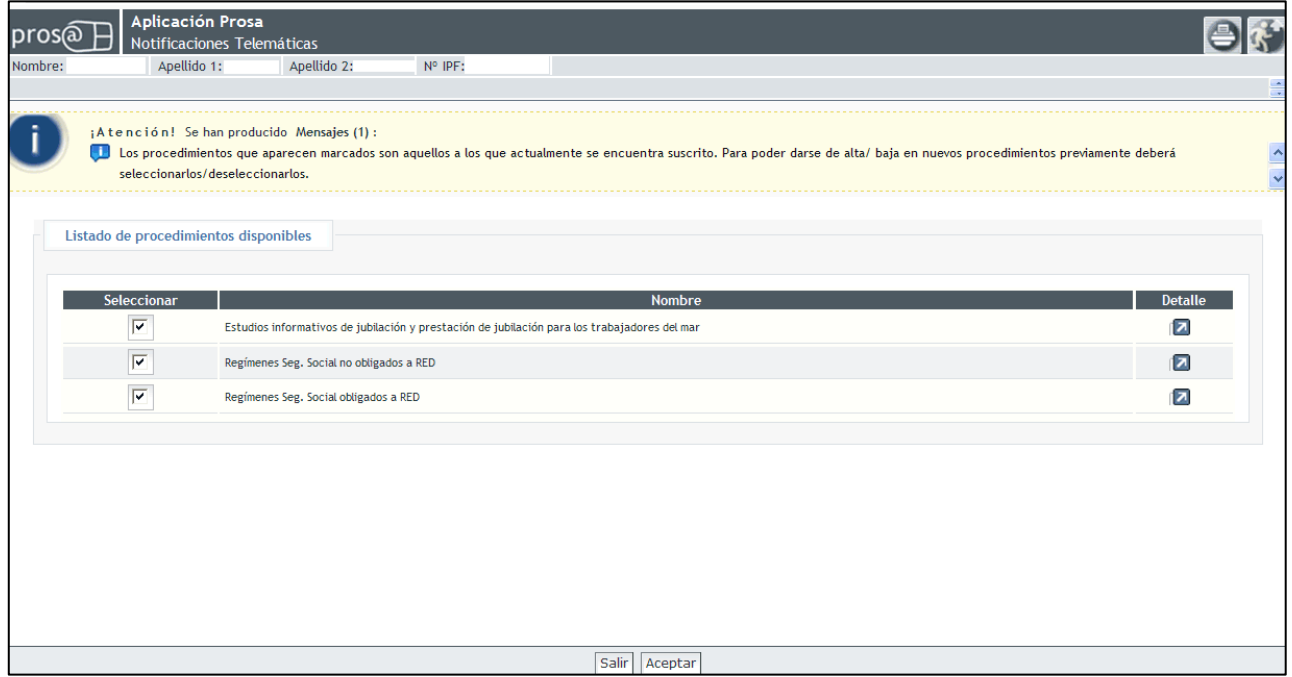

**Ilustración 16: Lista de procedimientos disponibles**

<span id="page-21-1"></span>Como puede apreciarse en la imagen anterior, aparece el listado de los procedimientos a los que puede suscribirse o darse de baja el usuario.

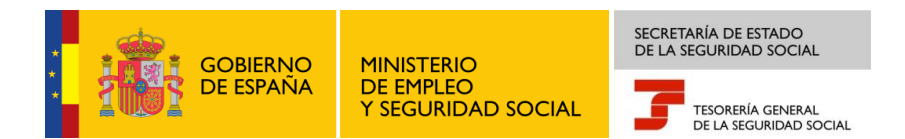

Como indica el mensaje de la pantalla, los procedimientos que aparecen marcados son aquellos a los que actualmente se encuentra suscrito y para poder dase de alta o baja en nuevos procedimientos previamente deberá seleccionarlos o quitar la selección respectivamente.

Los procedimientos de gestión recaudatoria actualmente disponibles son "*Regímenes de la Seguridad Social obligados a RED" y* "*Regímenes de la Seguridad Social no obligados a RED".*

La primera columna muestra el estado de suscripción de cada procedimiento. Si aparece el procedimiento seleccionado *,* significa que el usuario ya se encuentra suscrito a dicho procedimiento, si no aparece marcado , significa que no se encuentra suscrito.

La segunda columna muestra el nombre del procedimiento y la tercera columna el enlace al detalle de la descripción del procedimiento.

El detalle de la descripción se muestra en una ventana emergente como puede apreciarse en la imagen siguiente:

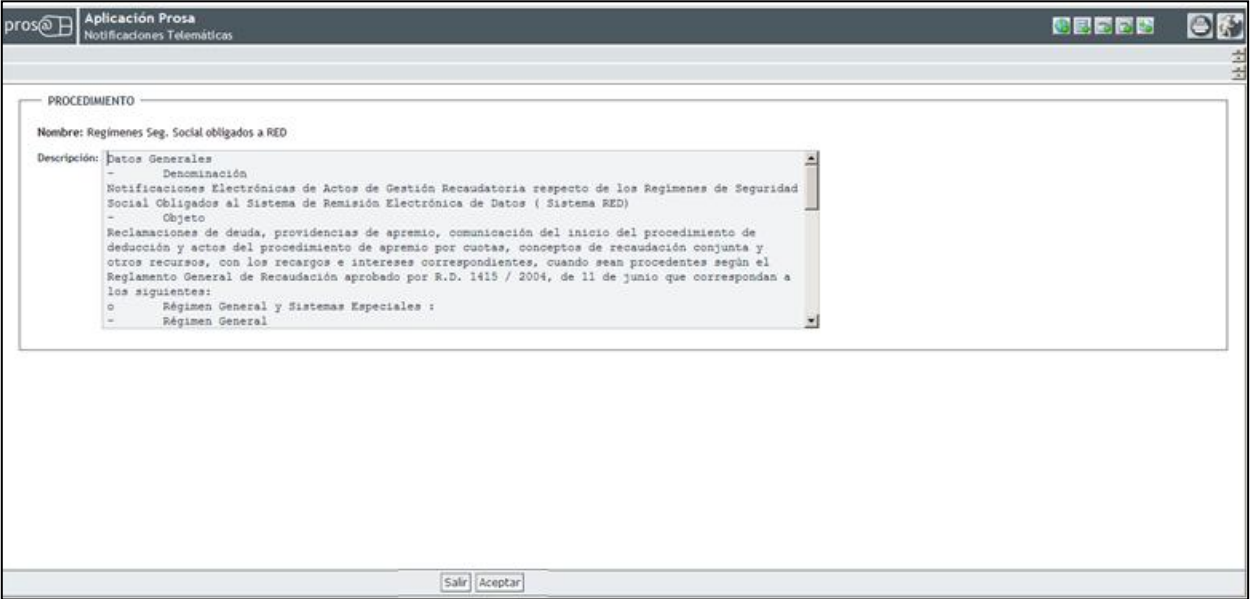

#### <span id="page-22-0"></span>**Ilustración 17: Descripción procedimiento Regímenes Seg. Social obligados a RED**

El texto que se muestra en el campo *"Descripción"* para el procedimiento *"Regímenes de la Seguridad Social obligados a RED"* es el siguiente:

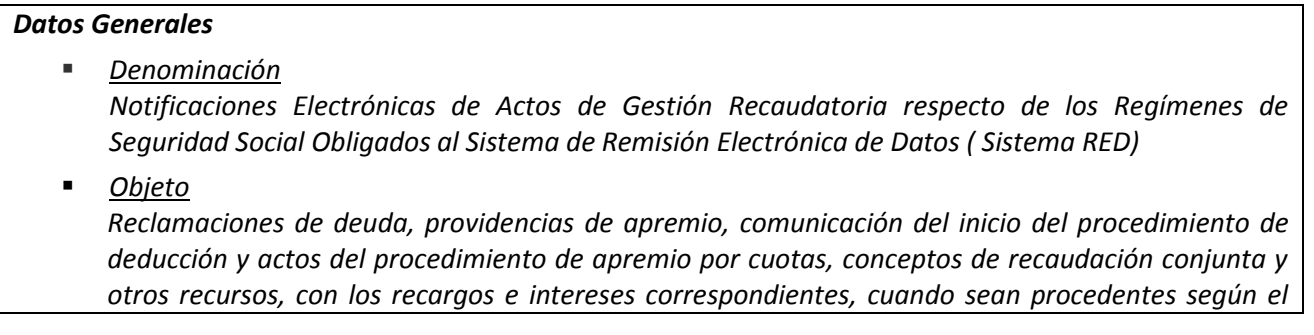

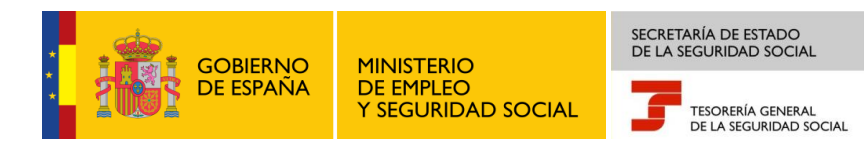

*Reglamento General de Recaudación aprobado por R.D. 1415 / 2004, de 11 de junio que correspondan a los siguientes:*

- o *Régimen General y Sistemas Especiales :*
	- *Régimen General*
	- *Artistas*
	- *Sistema Especial de Frutas, Hortalizas e Industria de Conservas Vegetales*
	- *Sistema Especial de Manipulado y Empaquetado de Tomate Fresco destinado a la exportación*
	- *Sistema Especial de Trabajadores fijos discontinuos de cines, salas de baile y de fiesta y discotecas*
	- *Sistema Especial de trabajadores fijos discontinuos de empresas de estudio de mercado y opinión pública*
	- *Servicios Extraordinarios de Hostelería*
	- *Sistema Especial de Trabajadores Cuenta Ajena Agrarios*
- o *Regímenes Especiales:*
	- *Mar (cuenta ajena)*
	- *Minería del Carbón*
	- *Agrario-empresas(extinto)*
	- *Trabajadores Autónomos*
- o *Concierto Asistencia Sanitaria*
- *Sistema de identificación eDNI y/o certificado electrónico*
- *Plazo*

*De acceso: 10 días naturales desde la puesta a disposición del acto objeto de notificación*

#### *Normativa*

- *Texto Refundido de la Ley General de la Seguridad Social, aprobado por Real Decreto Legislativo 1/1994, de 20 de junio (B.O.E. del día 29)*
- *Ley 11/2007, de 22 de junio, de acceso electrónico de los ciudadanos a los servicios públicos*
- *Real Decreto 1671/2009, de 6 de noviembre, por el que se desarrolla parcialmente la Ley 11/2007, de 22 de junio*
- <span id="page-23-0"></span>*Orden TIN/1459/2010, de 28 de mayo, de creación de la Sede Electrónica de la Seguridad*

#### **Ilustración 18: Descripción del detalle para Regímenes de la S.S. obligados a RED**

El texto que se muestra en el campo *"Descripción"* para el procedimiento *"Regímenes de la Seguridad Social no obligados a RED"* es el siguiente:

#### *Datos Generales*

- *Denominación Notificaciones Electrónicas de actos de Gestión Recaudatoria respecto de los regímenes de Seguridad Social no obligados al Sistema de Remisión Electrónica de Datos (Sistema RED)*
- *Objeto*

*Reclamaciones de deuda, providencias de apremio, comunicación del inicio del procedimiento de deducción y actos del procedimiento de apremio por cuotas, conceptos de recaudación conjunta y* 

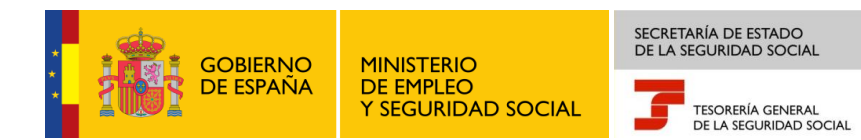

*otros recursos, con los recargos e intereses correspondientes cuando sean procedentes según el Reglamento General de Recaudación aprobado por R.D. 1415 / 2004, de 11 de junio que correspondan a los siguientes:*

- o *Régimen General y Sistemas Especiales :*
	- *Jugadores de Fútbol(extinto)*
	- *Ferroviarios (extinto)*
	- *Profesionales Taurinos*
	- *Representantes de Comercio*
	- *Sistema Especial de la Industria Resinera*
	- *Sistema Especial Agrario Inactividad*
	- *Sistema Especial de la Industria Resinera*
	- *Sistema Especial de Empleados de Hogar*
- o *Regímenes Especiales:*
	- *Hogar (fijo, discontinuo-extinto)*
	- *Agrario (cuenta ajena inactividad, cuenta propia-extinto)*
	- *Autores y Escritores de Libros*
	- *Mar (cuenta propia, cese de actividad)*
	- *Trabajadores Autónomos del Sistema Especial de Trabajadores Agrarios (SETA)*
	- *Trabajadores Autónomos (cese de actividad)*
- o *Seguro Escolar, Recursos Diversos y Convenios Especiales*
- *Sistema de identificación eDNI y/o certificado electrónico*
- *Plazo*

*De acceso: 10 días naturales desde la puesta a disposición del acto objeto de notificación*

#### *Normativa*

- *Texto Refundido de la Ley General de la Seguridad Social, aprobado por Real Decreto Legislativo 1/1994, de 20 de junio (B.O.E. del día 29)*
- *Ley 11/2007, de 22 de junio, de acceso electrónico de los ciudadanos a los servicios públicos*
- *Real Decreto 1671/2009, de 6 de noviembre, por el que se desarrolla parcialmente la Ley 11/2007, de 22 de junio*
- *Orden TIN/1459/2010, de 28 de mayo, de creación de la Sede Electrónica de la Seguridad Social*

#### <span id="page-24-0"></span>**Ilustración 19: Descripción del detalle para Regímenes de la S.S. no obligados a RED**

El usuario podrá marcar y desmarcar los procedimientos a los que quiera suscribirse o darse de baja. Por tanto, el alta o baja de la suscripción podrá realizarse de forma múltiple.

En el caso de no realizar ningún cambio sobre el listado de procedimientos y pulsar en el botón *"Aceptar",* tal y como muestra la pantalla siguiente, la aplicación avisará al usuario con un mensaje como el siguiente:" *¡Atención! Se ha producido en la página 1 Aviso: usted no ha solicitado ningún cambio en sus suscripciones".* De este modo, no se le permitirá al usuario continuar hasta que no marque o desmarque algún procedimiento, como muestra la pantalla siguiente:

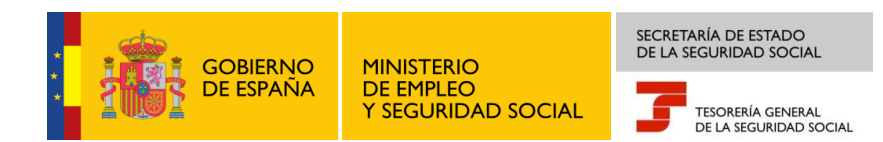

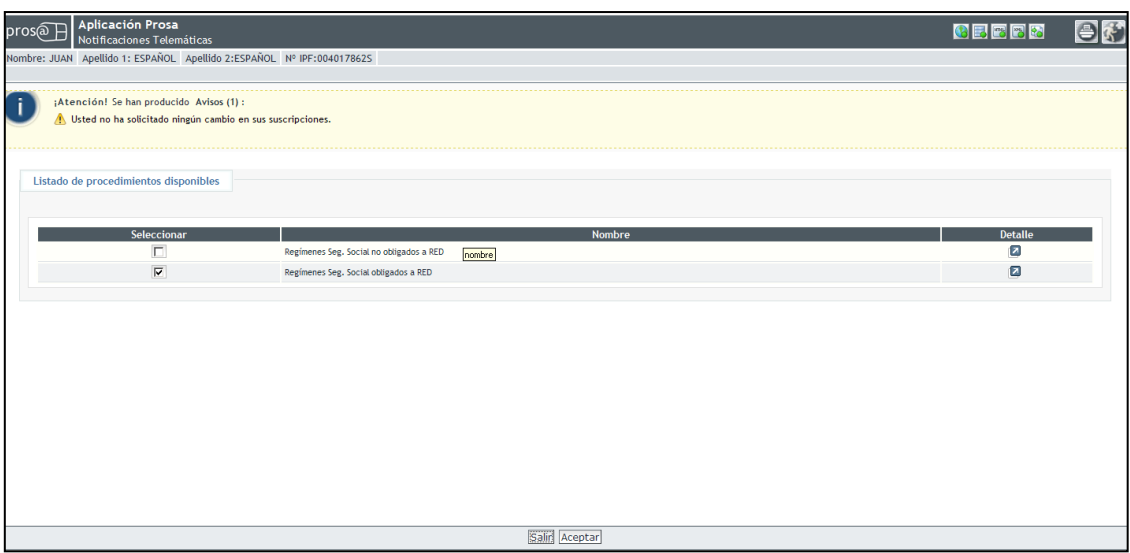

<span id="page-25-0"></span>**Ilustración 20: Aviso de suscripción en el caso de no realizar ningún cambio**

En el caso de querer salir de la aplicación el usuario deberá pulsar en el botón *"Salir".*

| pros@ <sub>B</sub> Fin De Aplicación. | CEEER | <b>BE</b> |
|---------------------------------------|-------|-----------|
|                                       |       |           |
| Mensaje                               |       |           |
| Aplicación finalizada correctamente   |       |           |
|                                       |       |           |
|                                       |       |           |
|                                       |       |           |
|                                       |       |           |
|                                       |       |           |
|                                       |       |           |
|                                       |       |           |
|                                       |       |           |
|                                       |       |           |
|                                       |       |           |
|                                       |       |           |
|                                       |       |           |
|                                       |       |           |
|                                       |       |           |
|                                       |       |           |
|                                       |       |           |
|                                       |       |           |
| Volver a iniciar el servicio          |       |           |

**Ilustración 21: Salir de la aplicación**

<span id="page-25-1"></span>El usuario podrá volver a acceder al servicio de suscripción pulsando en el botón *"Volver a iniciar el servicio"*. En este caso, la aplicación volverá a mostrar el listado de procedimientos disponibles.

En el caso de que el tiempo de inactividad por parte del usuario sea igual o superior a tres minutos, la sesión caducará y se mostrará la siguiente pantalla:

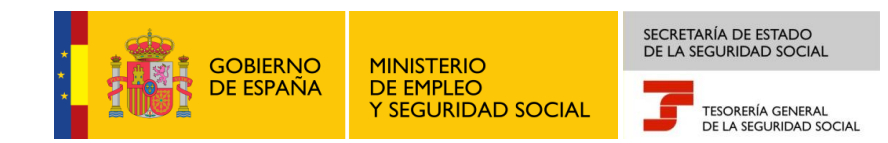

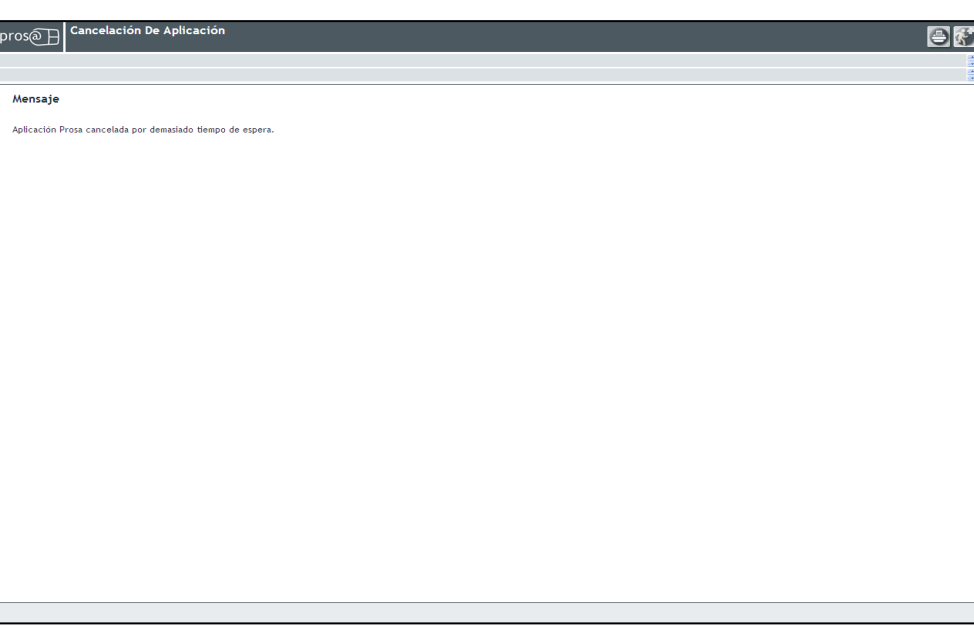

**Ilustración 22: Operación cancelada por demasiado tiempo de espera**

<span id="page-26-0"></span>Una vez marcados o desmarcados los procedimientos desde la pantalla que ofrece la Ilustración 16, para continuar con el proceso de alta o baja de suscripción, el usuario deberá pulsar el botón *"Aceptar".*

A continuación, se mostrarán las condiciones generales de uso para su lectura y aceptación por parte del usuario.

La imagen siguiente ofrece la pantalla que muestra la aplicación:

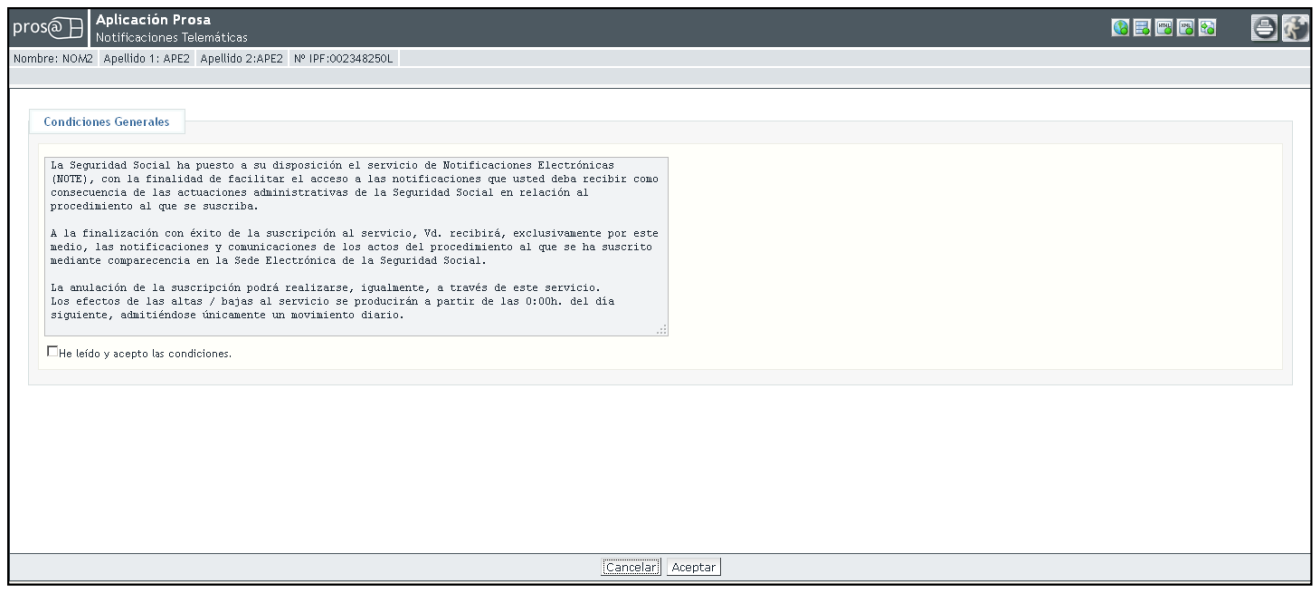

<span id="page-26-1"></span>**Ilustración 23: Pantalla de condiciones generales de uso**

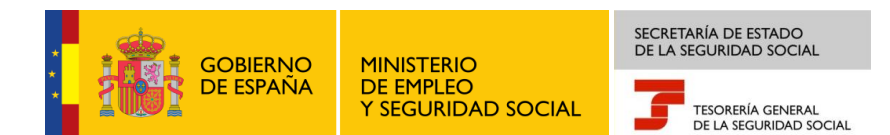

El texto que se muestra en la pantalla es el siguiente:

La Seguridad Social ha puesto a su disposición el servicio de Notificaciones Electrónicas (NOTE), con la finalidad de facilitar el acceso a las notificaciones que usted deba recibir como consecuencia de las actuaciones administrativas de la Seguridad Social en relación al procedimiento al que se suscriba.

A la finalización con éxito de la suscripción al servicio, Vd. recibirá, exclusivamente por este medio, las notificaciones y comunicaciones de los actos del procedimiento al que se ha suscrito mediante comparecencia en la Sede Electrónica de la Seguridad Social.

La anulación de la suscripción podrá realizarse, igualmente, a través de este servicio. Los efectos de las altas / bajas al servicio se producirán a partir de las 0:00h. del día siguiente, admitiéndose únicamente un movimiento diario.

#### **Ilustración 24: Texto de las condiciones generales de uso**

<span id="page-27-0"></span>Si el usuario pulsa en el botón *"Cancelar"* desde esta pantalla o cualquier otra en la que aparezca dicha acción*,* la aplicación cancelará la operación de alta/baja de suscripción y le informará de ello al usuario con el siguiente mensaje: *"¡Atención! Se ha producido en la página 1 Aviso: El procedimiento de alta/baja de suscripción no se ha realizado con éxito"*.

<span id="page-27-1"></span>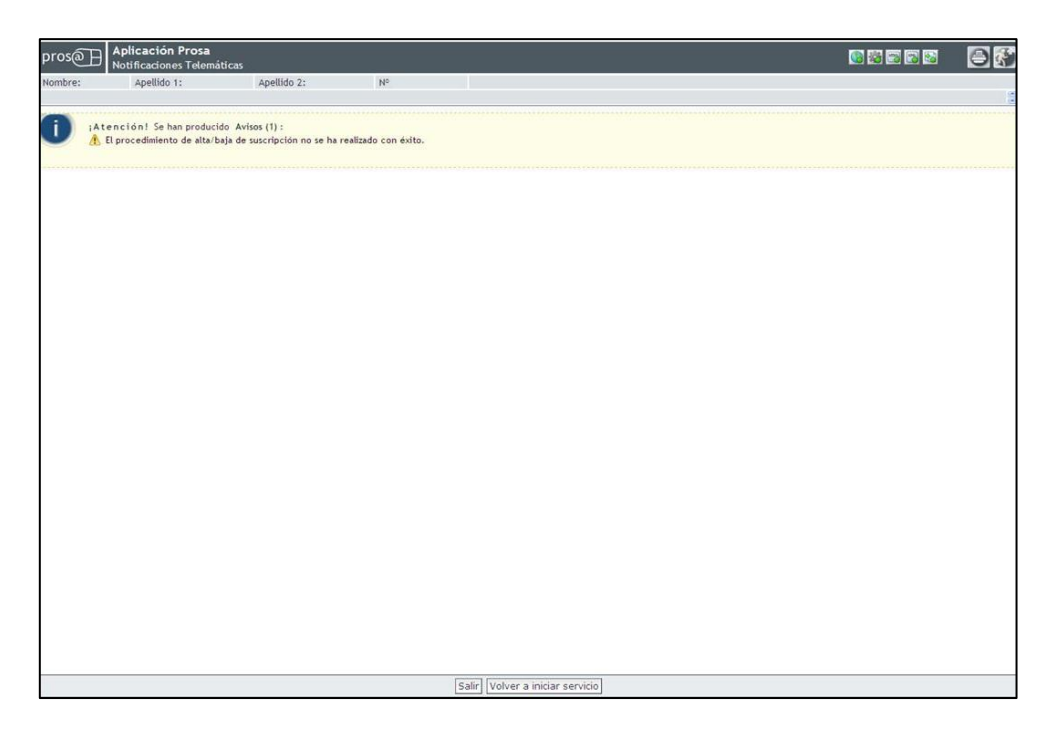

**Ilustración 25: Cancelar operación**

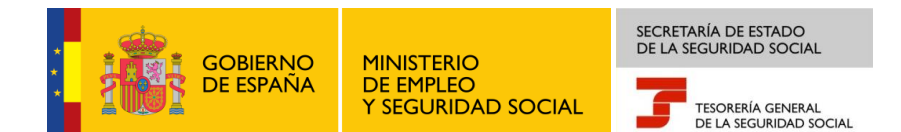

El usuario podrá salir de la aplicación pulsando en el botón *"Salir",* o volver a iniciar el servicio con el mismo certificado que la vez anterior, pulsando en el botón *"Volver a iniciar servicio"*. Para utilizar el servicio con otro certificado, deberá salir de la aplicación y volver a acceder.

Si desde la pantalla de *Condiciones Generales*, el usuario no acepta las condiciones y pulsa en el botón *"Aceptar"* la aplicación le mostrará de nuevo la pantalla con el siguiente mensaje: *"¡Atención! Se ha producido en la página 1 Aviso: Para poder continuar con el proceso de firma previamente debe aceptar las condiciones generales",* tal y como se visualiza en la siguiente pantalla:

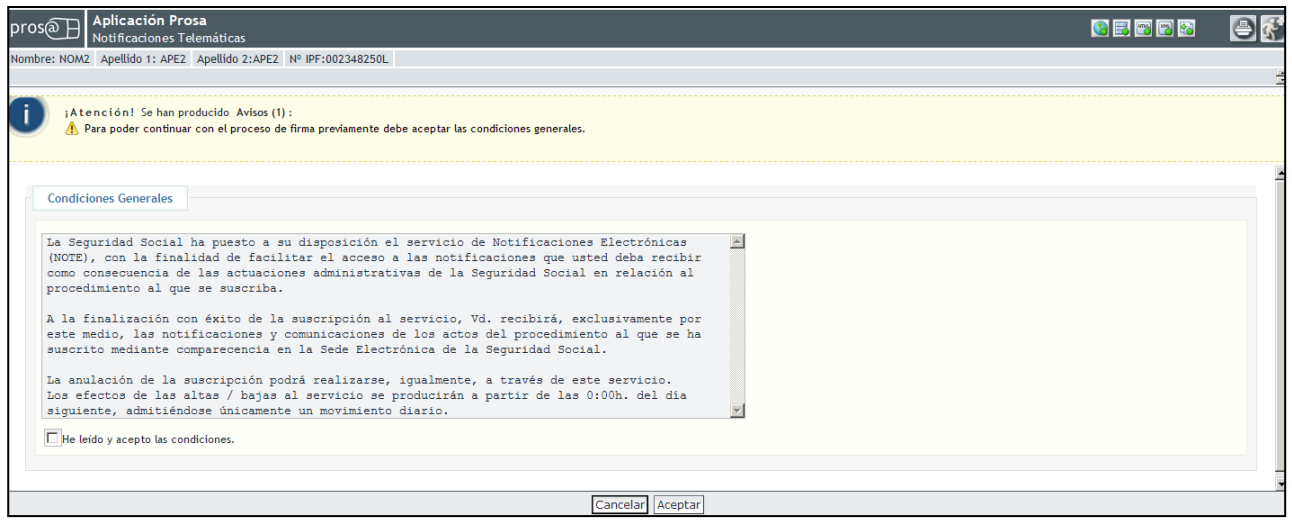

#### **Ilustración 26: No aceptación de las condiciones generales**

<span id="page-28-0"></span>Una vez aceptadas las condiciones generales, el usuario deberá anotar el correo electrónico y el teléfono fijo o móvil. La cumplimentación del correo electrónico será de carácter obligatorio, así como la cumplimentación de uno de los dos teléfonos. Si el usuario hubiera introducido sus datos personales con anterioridad, el sistema le dará la posibilidad de modificarlos.

En el caso de que el usuario acceda con un certificado de persona jurídica, le aparecerá una pantalla en la que podrá anotar y modificar los datos de contacto como empresa:

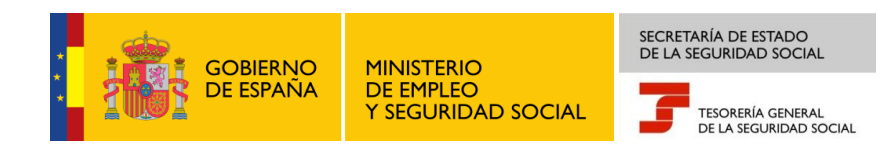

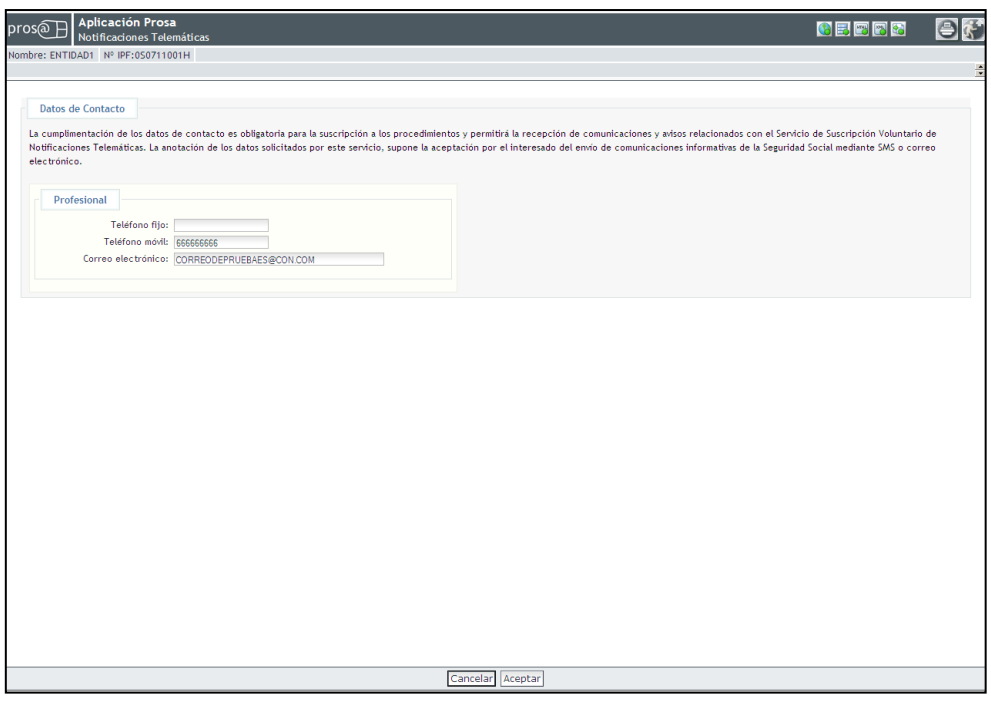

**Ilustración 27: Anotación de datos de contacto como empresa**

<span id="page-29-0"></span>En el caso de que el usuario acceda con un certificado de persona física, le aparecerá una pantalla en la que poder anotar y modificar sus datos personales. Si además es empresario individual podrá anotar además, otros datos de contacto como empresa.

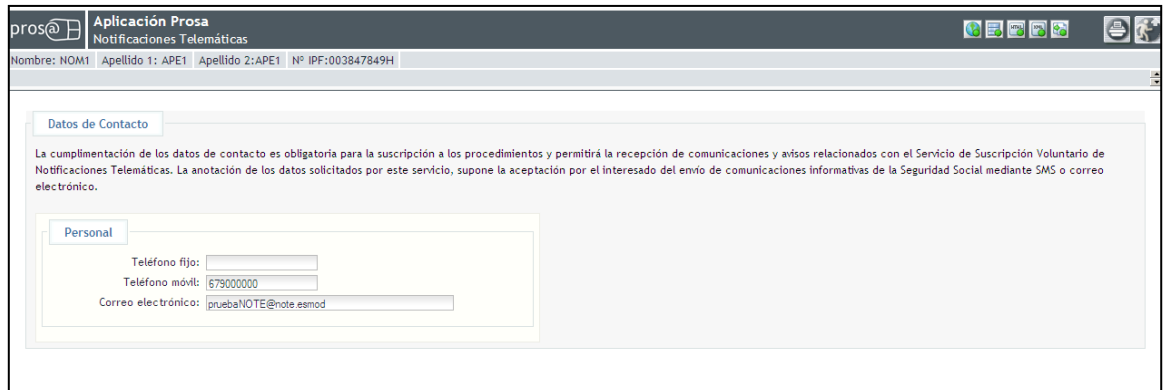

<span id="page-29-1"></span>**Ilustración 28: Anotación de datos de contacto como persona física**

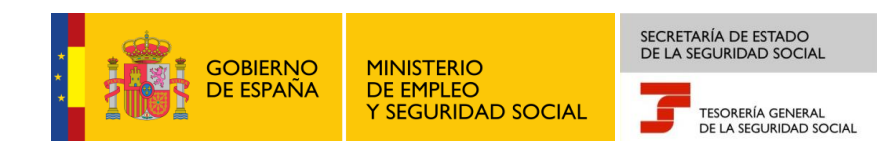

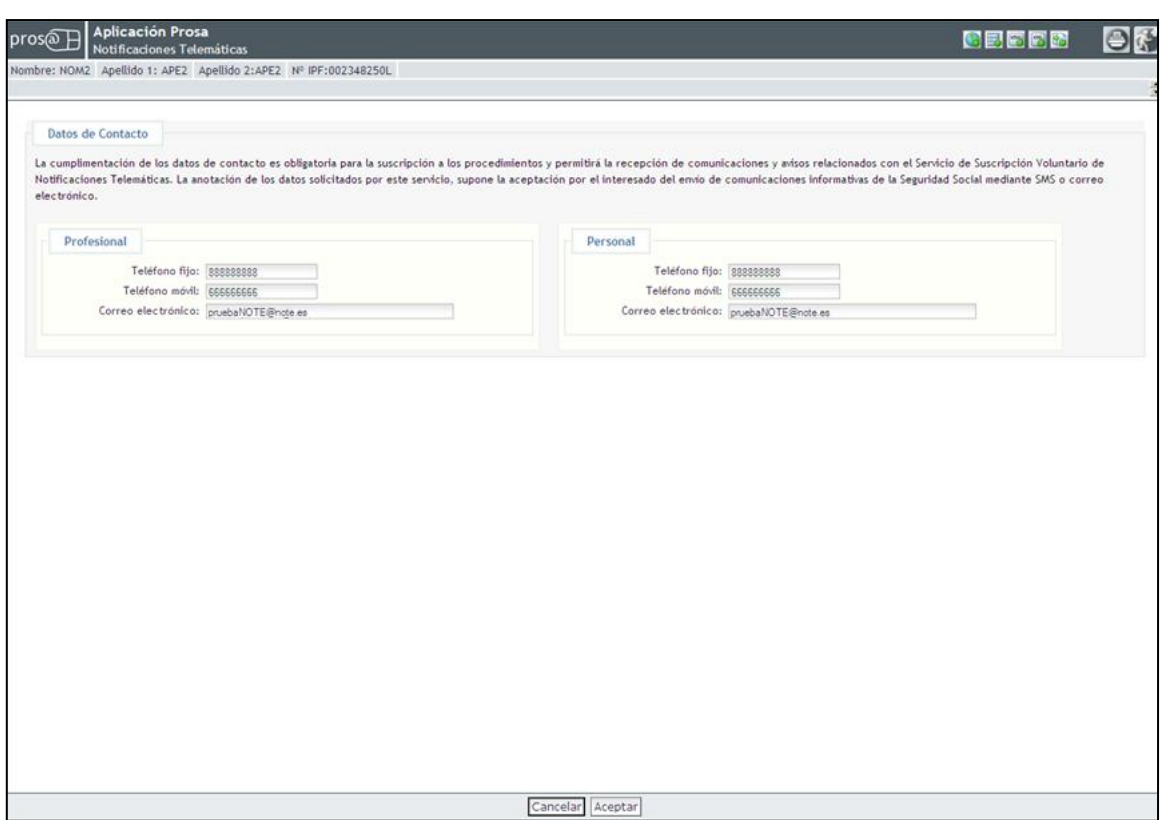

#### <span id="page-30-0"></span>**Ilustración 29: Anotación de datos de contacto como persona física y empresario individual**

En todas las pantallas de anotación de datos de contacto, se informa al usuario de lo siguiente:

*"La cumplimentación de los datos de contacto es obligatoria para la suscripción a los procedimientos y permitirá la recepción de comunicaciones y avisos relacionados con el Servicio de Suscripción Voluntario de Notificaciones Telemáticas. La anotación de los datos solicitados por este servicio, supone la aceptación del interesado del envío de comunicaciones informativas de la Seguridad Social mediante SMS y correo electrónico"*

En el caso de que el NIF asociado al certificado tanto de persona física como de persona jurídica tenga más de una cuenta de cotización principal o no tenga ninguna porque todas sus cuentas de cotización sean secundarias, el servicio le mostrará el siguiente mensaje:

*"Para poder utilizar este servicio con el identificador de empresario introducido debe ponerse previamente en contacto con cualquier Administración de la Seguridad Social".*

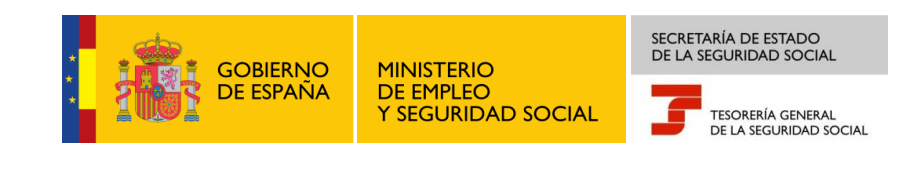

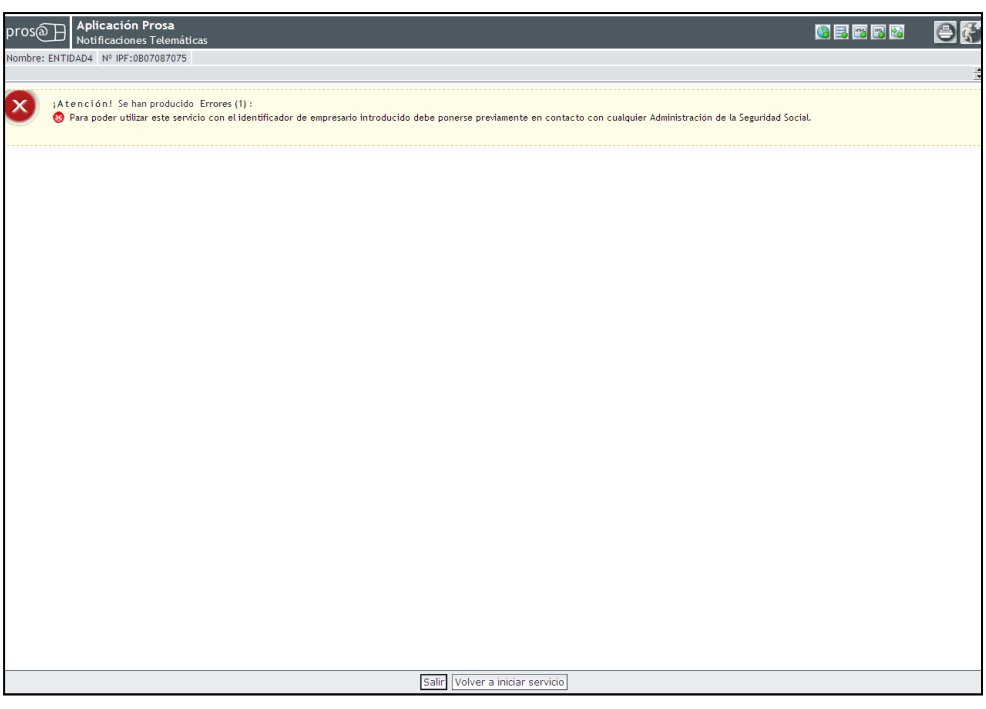

**Ilustración 30: Varios CCC's principales o ninguno**

<span id="page-31-0"></span>Una vez revisados o anotados los datos de contacto por parte del usuario, si el usuario ha accedido mediante un certificado digital, y dispone de más de uno, le aparecerá de nuevo la pantalla de selección del certificado.

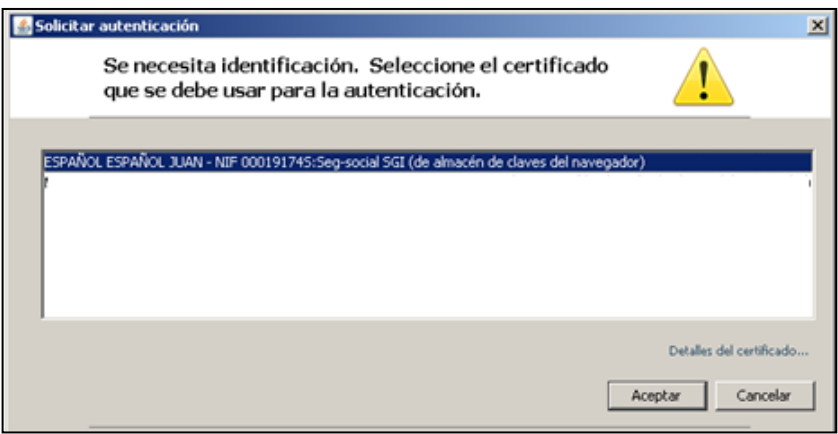

**Ilustración 31: Identificación del certificado digital**

<span id="page-31-1"></span>Seleccionado y aceptado el certificado de nuevo, la aplicación ofrecerá un resumen con las operaciones de alta y baja de suscripción que se están llevando a cabo en la operación. La imagen siguiente ofrece la pantalla que visualizará el usuario:

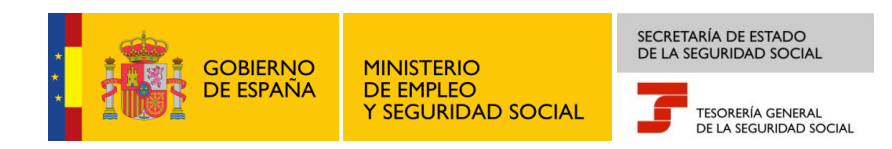

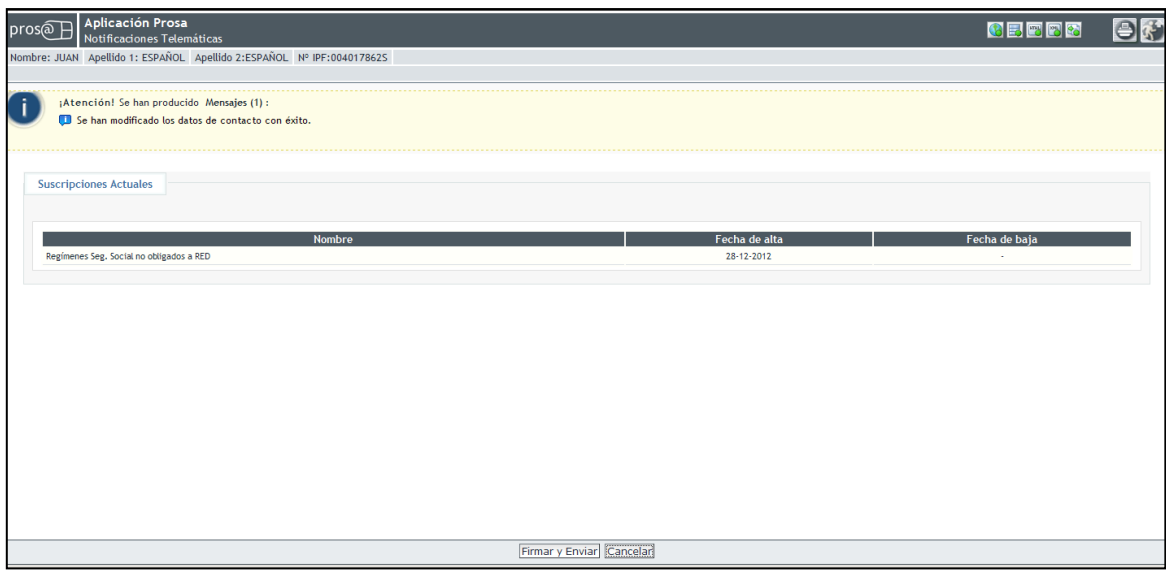

**Ilustración 32: Resumen de las operaciones de suscripción**

<span id="page-32-0"></span>En la primera columna se visualiza el campo *"Nombre"* en el que se especifica el nombre de los procedimientos afectados en el proceso. En la segunda columna se indica el campo *"Fecha de alta"* en el que se informa de cuándo se dio de alta en el procedimiento, que debe coincidir con la fecha en la que se realiza la operación de alta de suscripción.

En la tercera columna se indica el campo *"Fecha de baja"* en el que se informa de cuándo se dio de baja en el procedimiento, que debe coincidir con la fecha en la que se realiza la operación de baja de suscripción.

El usuario tendrá la opción de continuar con el proceso, pulsando en el botón *"Firmar y Enviar"* o bien cancelar la operación pulsando en el botón *"Cancelar".* En el caso en que el usuario pulse el botón *"Cancelar",* volverá a la pantalla inicial en la que se muestra el listado de procedimientos tal y como estaban antes de comenzar la operación.

Si el usuario pulsa en el botón *"Firmar y Enviar"* le aparecerá una ventana emergente en la que podrá seleccionar el certificado de firma:

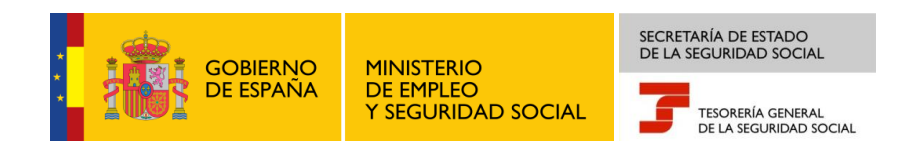

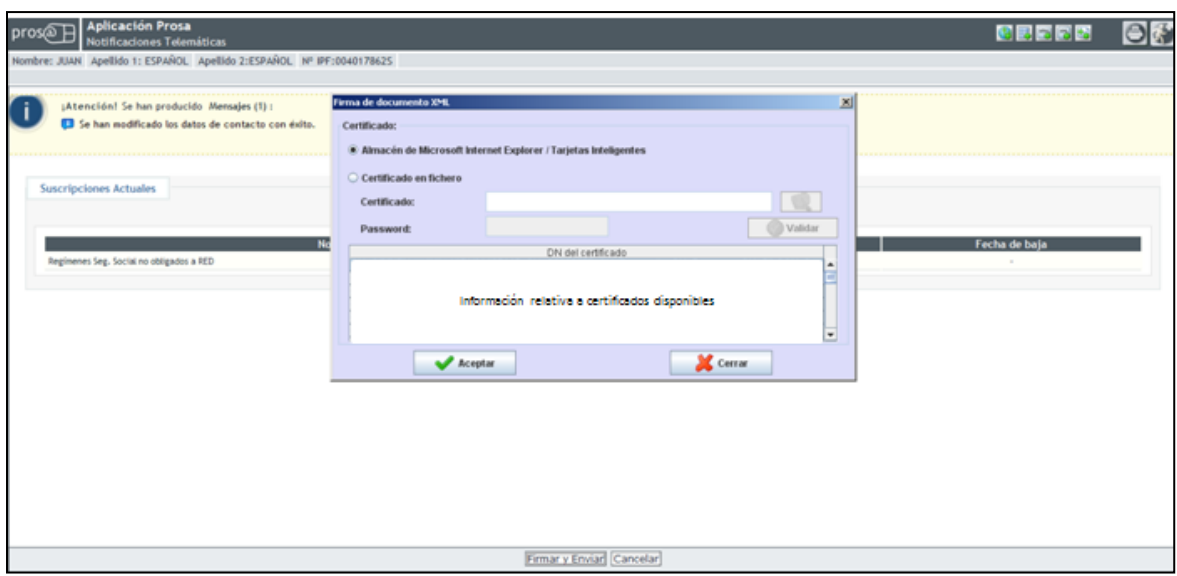

**Ilustración 33: Proceso de firma**

<span id="page-33-0"></span>Este certificado debe ser el mismo que el certificado que se eligió en el acceso al *Servicio de Suscripción Voluntaria*. En caso contrario, al pulsar en el botón *"Firmar y Enviar",* la aplicación le mostrará la siguiente pantalla:

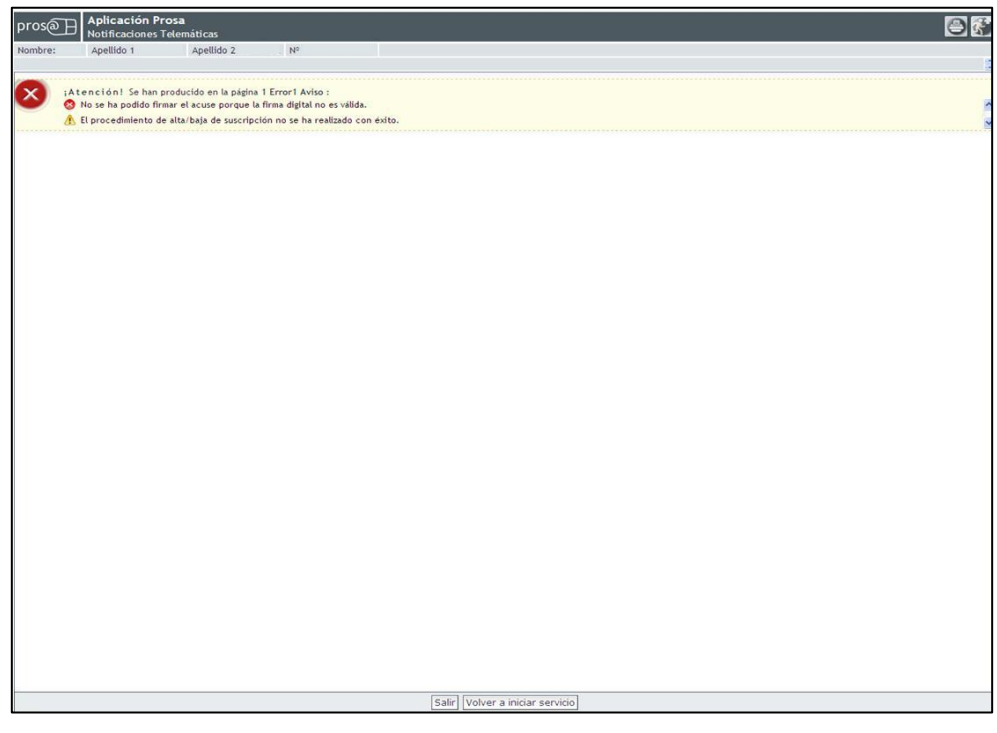

**Ilustración 34: Certificado de firma distinto al de acceso**

<span id="page-33-1"></span>En esta pantalla se muestra al usuario el siguiente mensaje: *"¡Atención! Se han producido en la página 1 Error 1 Aviso: No se ha podido firmar el acuse porque la firma digital no es válida". El procedimiento de alta/baja de suscripción no se ha realizado con éxito.*

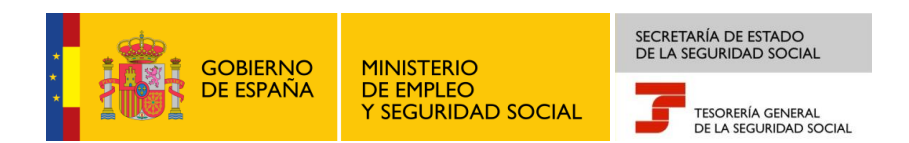

En el caso de que la operación no se haya podido realizar por haber agotado el alta/baja de suscripción del procedimiento en dicho día, se mostrará la pantalla siguiente:

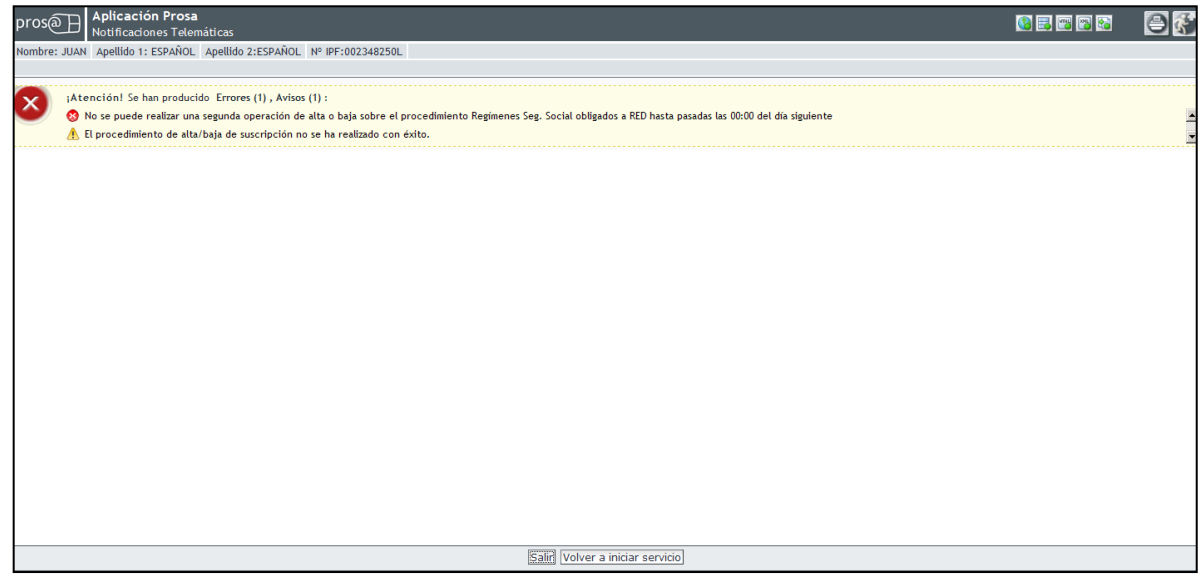

#### **Ilustración 35: Error en el proceso de suscripción**

<span id="page-34-0"></span>El mensaje que se visualiza es el siguiente: *"¡Atención! Se ha producido en la página 1 Aviso: No se puede realizar una segunda operación de alta o baja sobre el procedimiento de Regímenes Seg. Social obligados a RED hasta pasadas las 0:00 del día siguiente. El procedimiento de alta/baja de suscripción no se ha realizado con éxito.*

Si no ha existido ningún problema durante el proceso de firma, se mostrará la siguiente pantalla:

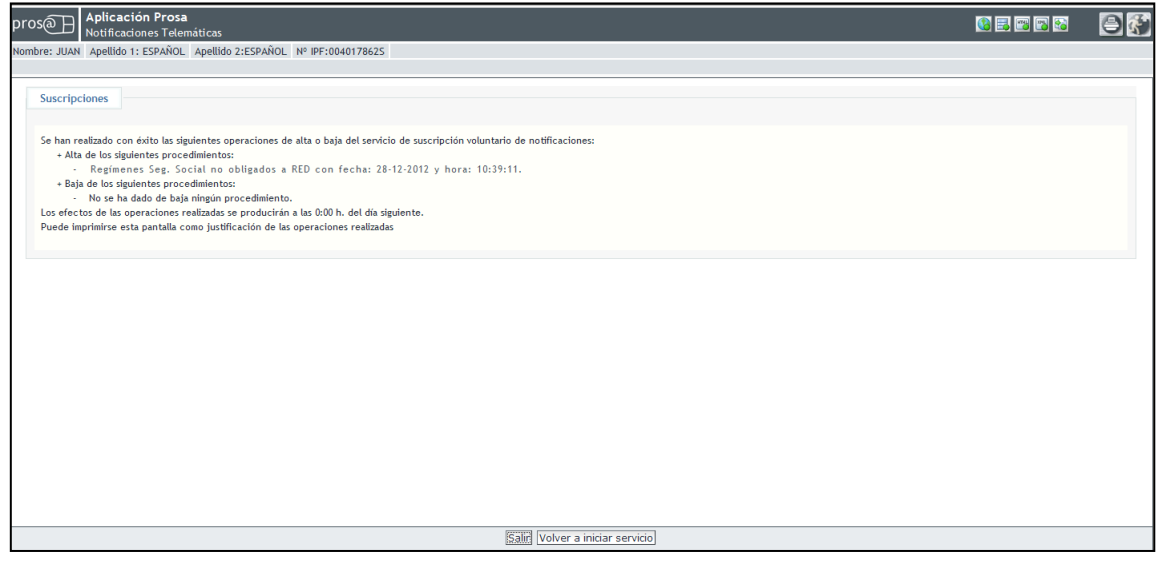

<span id="page-34-1"></span>**Ilustración 36: Resultado de la operación**

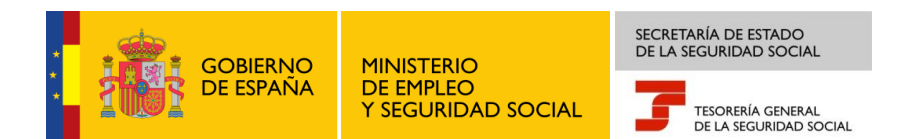

Llegar a esta pantalla significa que la operación de suscripción a ese procedimiento se ha realizado satisfactoriamente. El mensaje que se visualiza es el siguiente: *"Se han realizado con éxito las siguientes operaciones de alta o baja del servicio de suscripción voluntario de notificaciones:*

*- Alta de los siguientes procedimientos:*

*- <Nombre procedimiento> con fecha: <fecha> y hora: <hora>*

*- Baja de los siguientes procedimientos:*

*- <Nombre procedimiento> con fecha: <fecha> y hora: <hora>*

*- ……………*

*- ……………*

*Los efectos de las operaciones realizadas se producirán a las 0:00 h. del día siguiente. Puede imprimirse esta pantalla como justificación de las operaciones realizadas"*

Finalizada la operación el usuario podrá salir de la aplicación pulsando en el botón *"Salir"* o volver a iniciar el servicio con el mismo certificado pulsando en el botón *"Volver a iniciar servicio".*

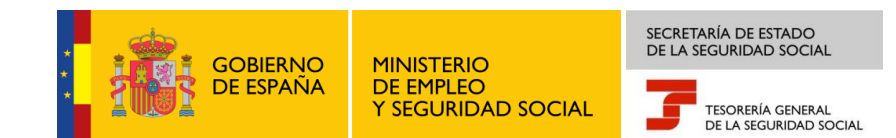

# <span id="page-36-0"></span>**5. SOLUCIÓN A ERRORES**

### <span id="page-36-1"></span>**5.1.EL BOTÓN "***FIRMAR Y ENVIAR***" NO FUNCIONA**

Al pulsar el botón *"Firmar y Enviar"*, al usuario no le aparece la ventana emergente (applet) de selección del certificado o bien, en la esquina de abajo a la izquierda, le aparece el icono de error y el mensaje *"Error en la página"*.

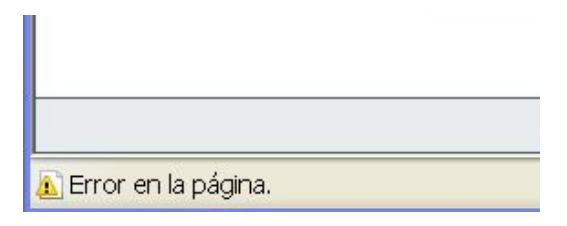

**Ilustración 37: Error en la página al firmar (I)**

<span id="page-36-2"></span>Hay que hacer *"doble click"* sobre el icono de exclamación y en la ventana que se abre se muestra el detalle que aparece en la pantalla siguiente:

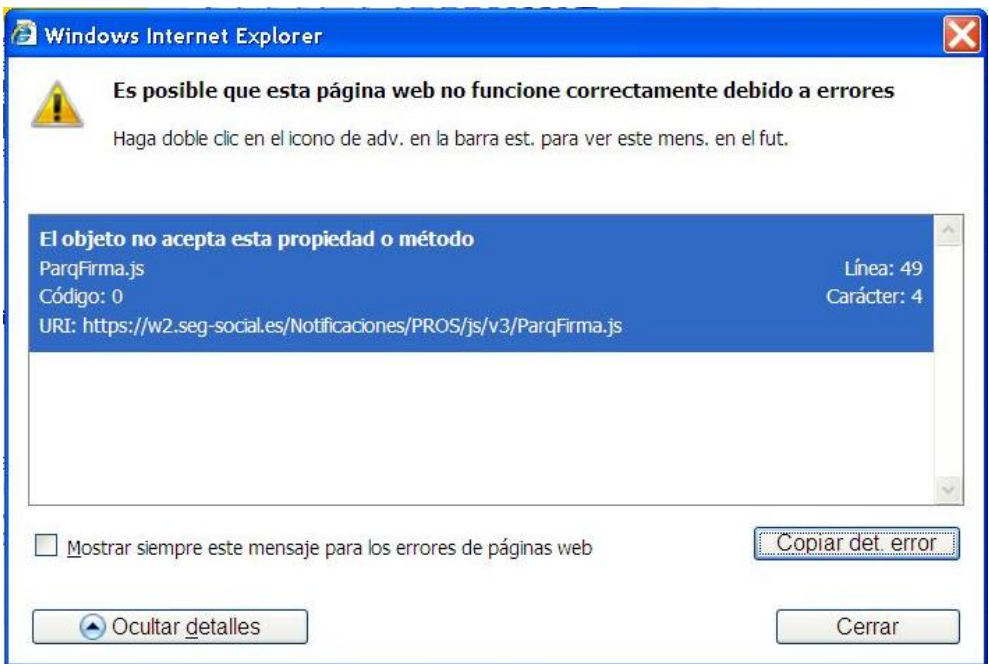

**Ilustración 38: Error en la página al firmar (II)**

<span id="page-36-3"></span>Este error se debe a que el *"applet"* necesario para realizar la firma no se ha descargado correctamente en el PC del usuario, debiendo realizar los siguientes pasos para borrar la caché de Java:

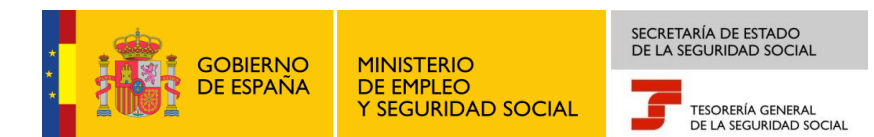

- 1. Ir al "Panel de Configuración" de Windows
- 2. Hacer doble click sobre el icono Java
- 3. En la pestaña "General" del Panel del Control de Java, pulsar sobre el botón *"Configuración…"*

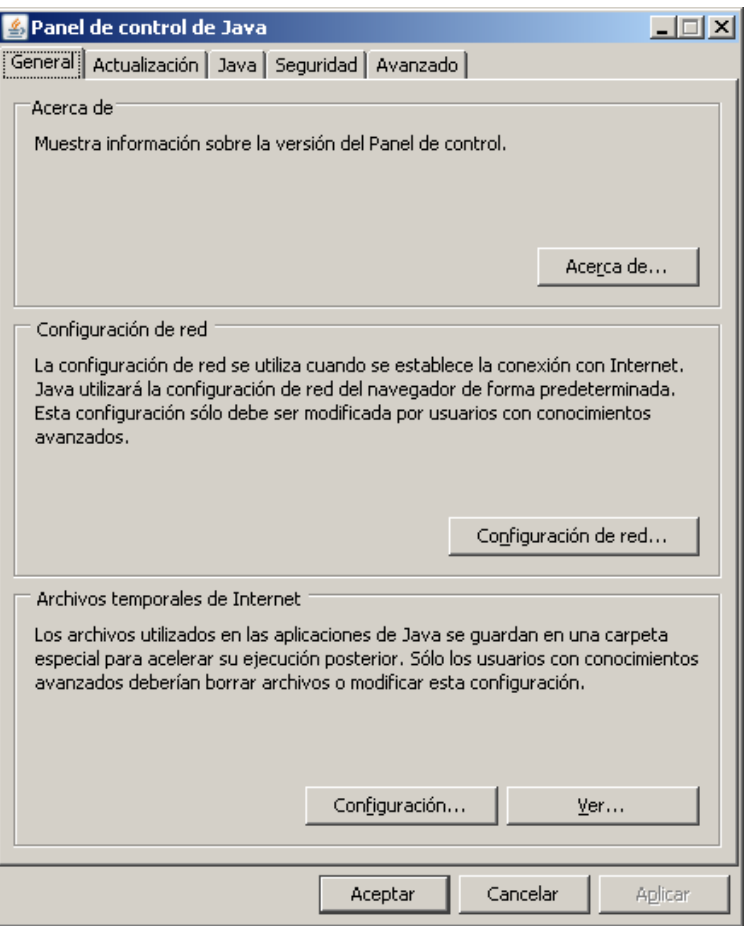

**Ilustración 39: Error en la página al firmar (III)**

<span id="page-37-0"></span>4. Aparecerá entonces la pantalla para la *"Configuración de Archivos Temporales"*

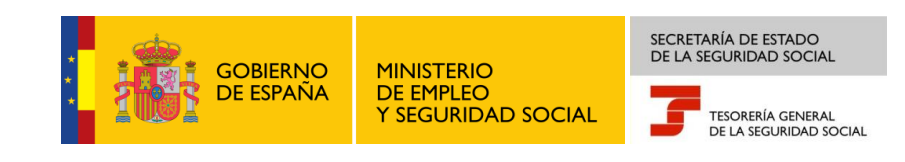

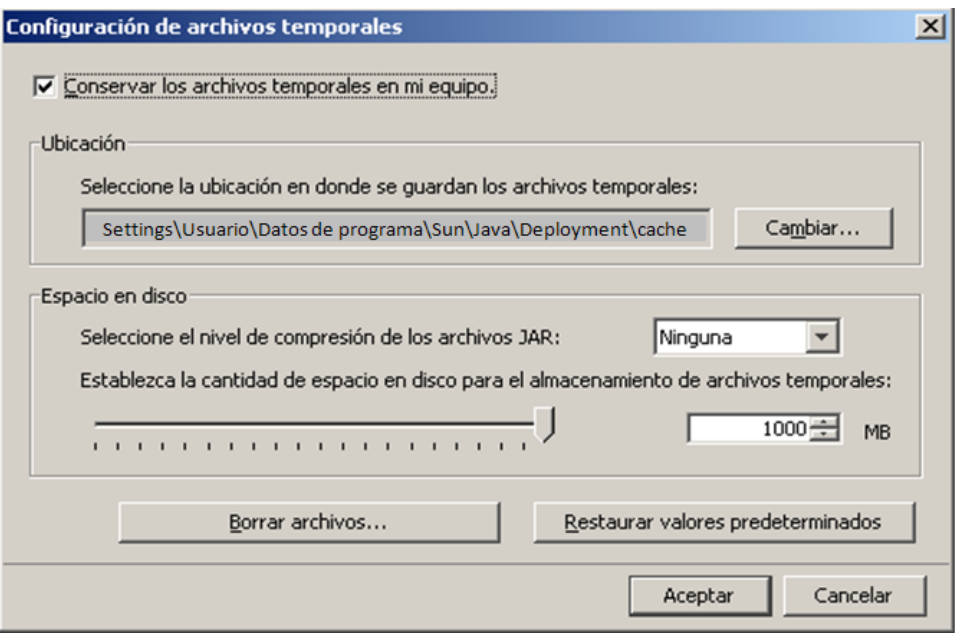

5. Hay que pulsar el botón *"Borrar archivos…"* y se abre entonces la siguiente ventana que debe tener las dos opciones marcadas.

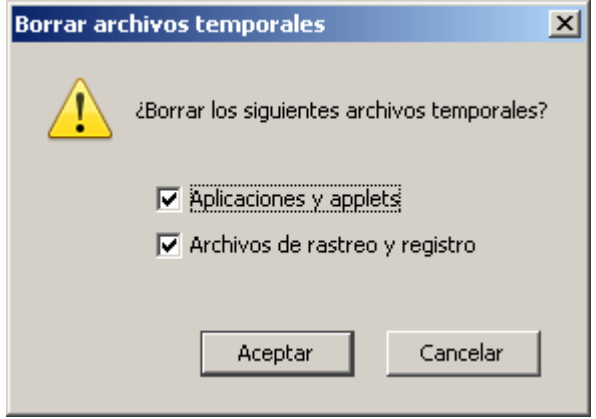

6. Hay que pulsar aceptar todas las ventanas, cerrar los navegadores de internet que estuviesen abiertos y volver a entrar con el navegador. A continuación, deberá volver a pulsar el botón *"Firmar y Enviar"*. En esta segunda ocasión, puede que el sistema tarde un poco en descargar los archivos al PC del usuario.

#### <span id="page-38-0"></span>**5.2.APARECE UN ERROR AL PULSAR SOBRE EL BOTÓN "***FIRMAR Y ENVIAR***"**

Si al usuario le aparece uno o varios mensaje indicando: *"rutine error", "Microsoft visual C++ run time library"* o el error que se muestra en la siguiente pantalla,

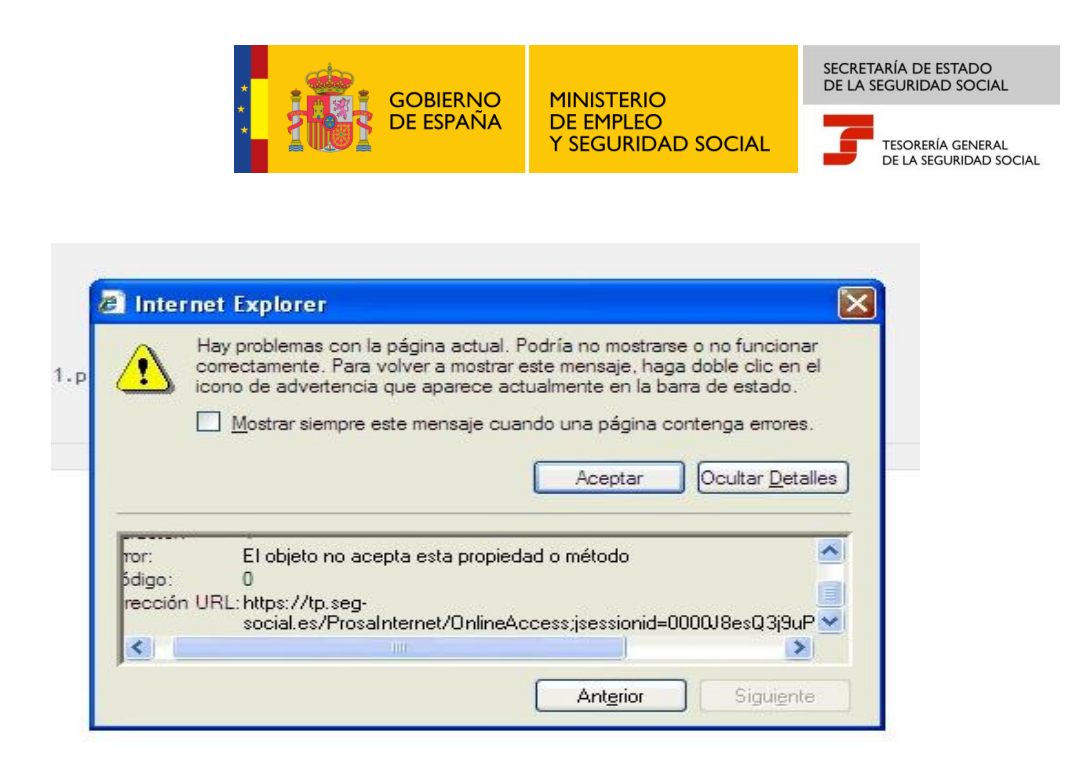

**Ilustración 40: Error al pulsar "Firmar y Enviar" (I)**

<span id="page-39-0"></span>será necesario comprobar la versión de Java que tiene instalada y desinstalar las versiones anteriores, si estas no se utilizan.

Para poder firmar, es necesario tener instalado, como mínimo, la versión 1.6.0.14 de Java. Para poder comprobarlo se deberán seguir los siguientes pasos:

- 1. Ir al "Panel de Configuración" de Windows
- 2. Hacer *"doble click"* sobre el icono *"Java"*
- 3. En el Panel del Control de Java ir a pestaña *"Java"* y pulsar sobre el botón *"Ver…"*

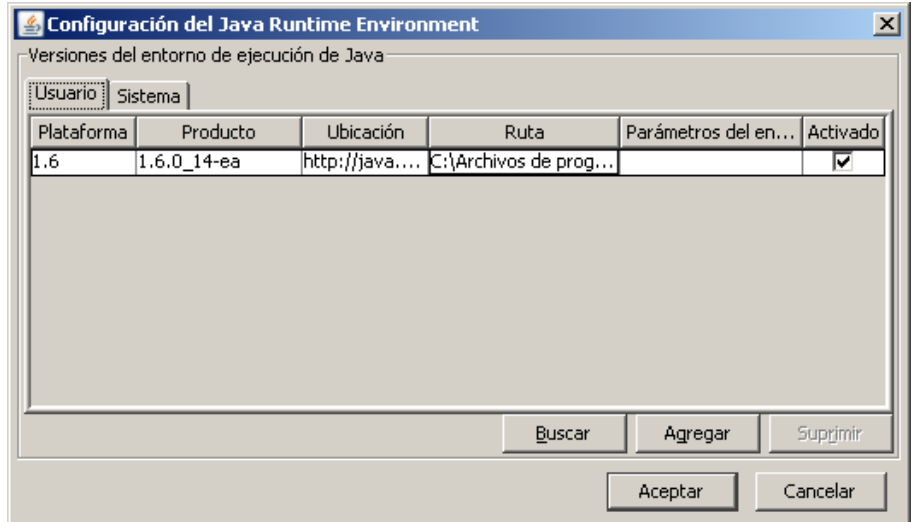

<span id="page-39-1"></span>**Ilustración 41: Error al pulsar "Firmar y Enviar" (II)**

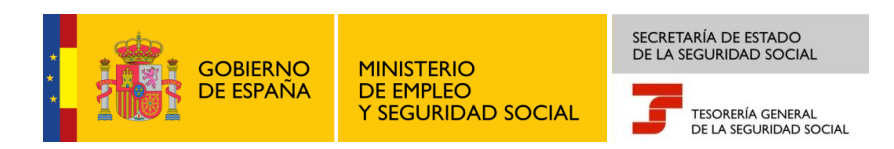

- 4. Si hay más versiones instaladas deberá desinstalarlas de Windows. Para realizar esta acción deberá realizar los siguientes pasos:
	- 1. Ir al "Panel de Configuración" de Windows
	- 2. Agregar o quitar programas
	- 3. Hay que quitar las versiones anteriores de Java, para lo que hay que seleccionarlas y quitarlas

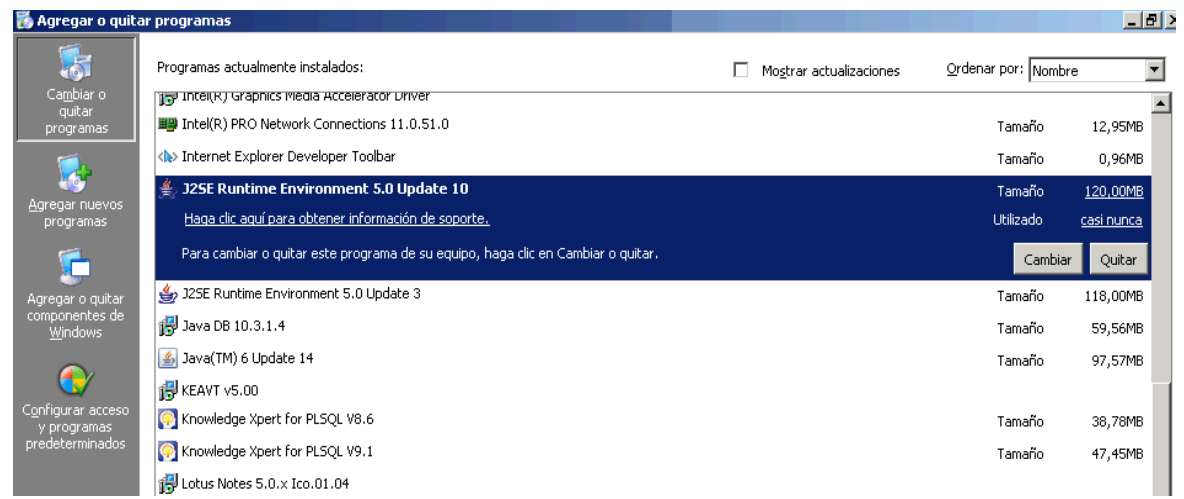

#### **Ilustración 42: Error al pulsar "Firmar y Enviar" (III)**

<span id="page-40-0"></span>En el caso del ejemplo de la Ilustración 45, es necesario desinstalar la versión 5.0.3 y 5.0.10 y dejar únicamente la versión 6.14 o superior. Tras la desinstalación, hay que reiniciar el ordenador.